### 國立臺北教育大學 iNTUE 學生變更個人資料操作說明暨注意事項

※碩士在職專班學生變更通訊地址、電話、電子信箱及任職單位之變更步驟暨注意事項 ※登入網址:<https://nsa.ntue.edu.tw/>

或經由學校單一嵌入網站(<https://sso.ntue.edu.tw/>)登入 iNTUE

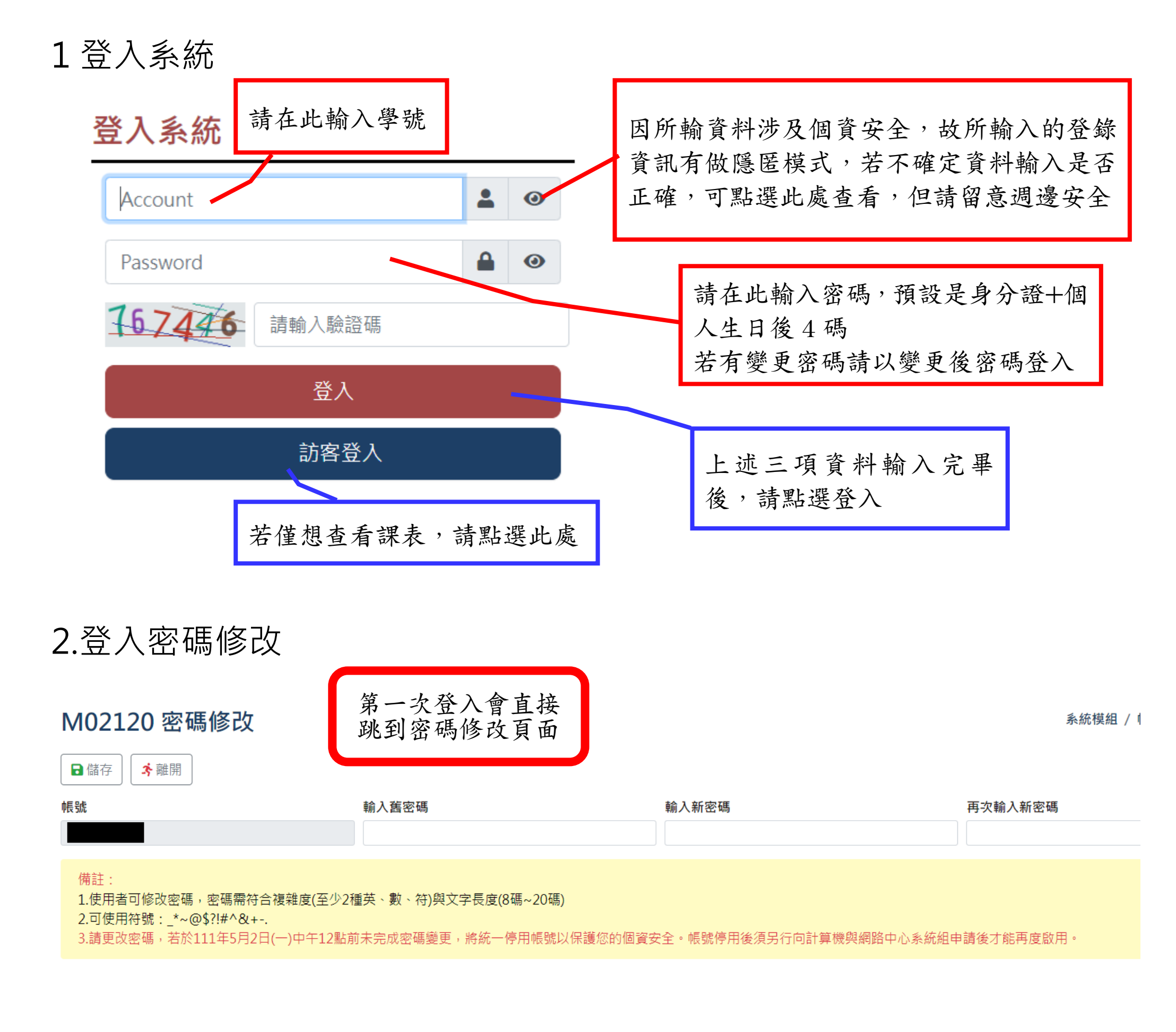

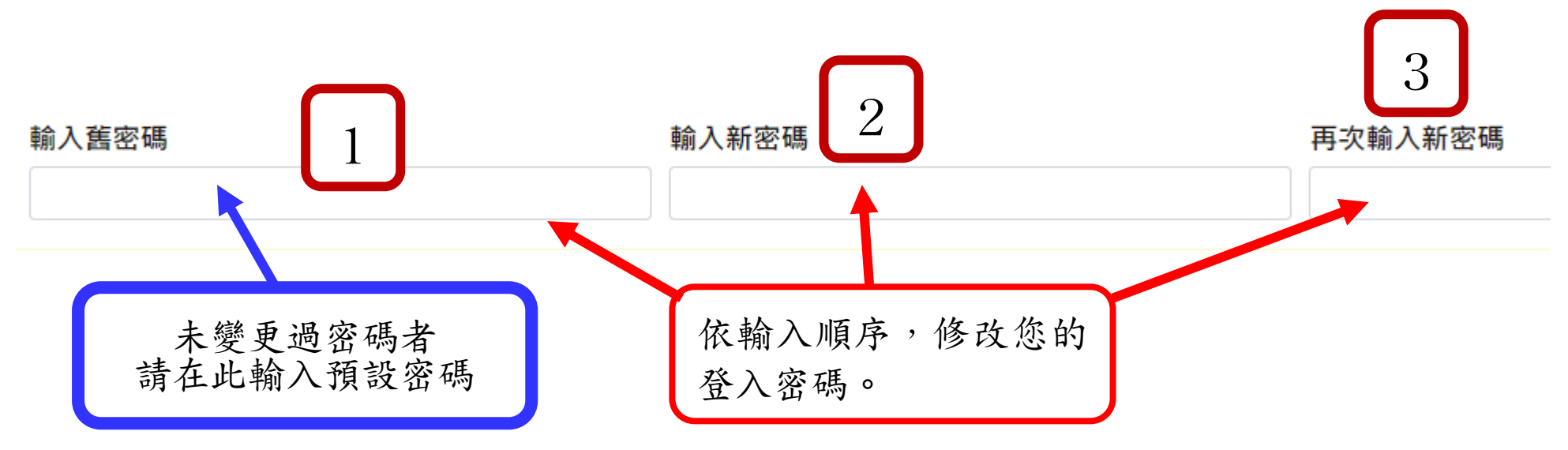

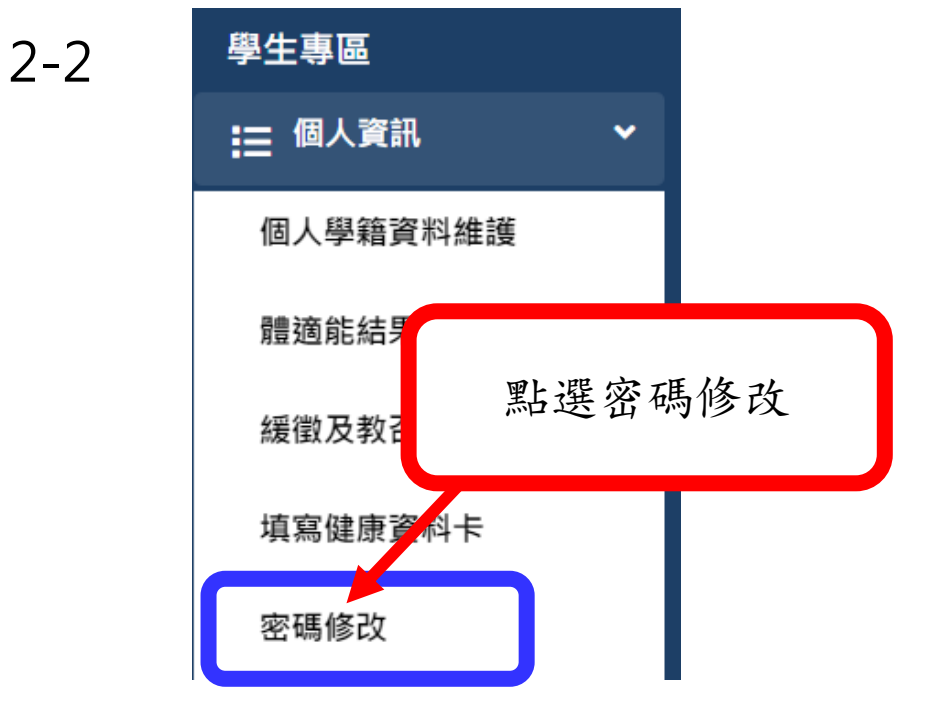

2-1

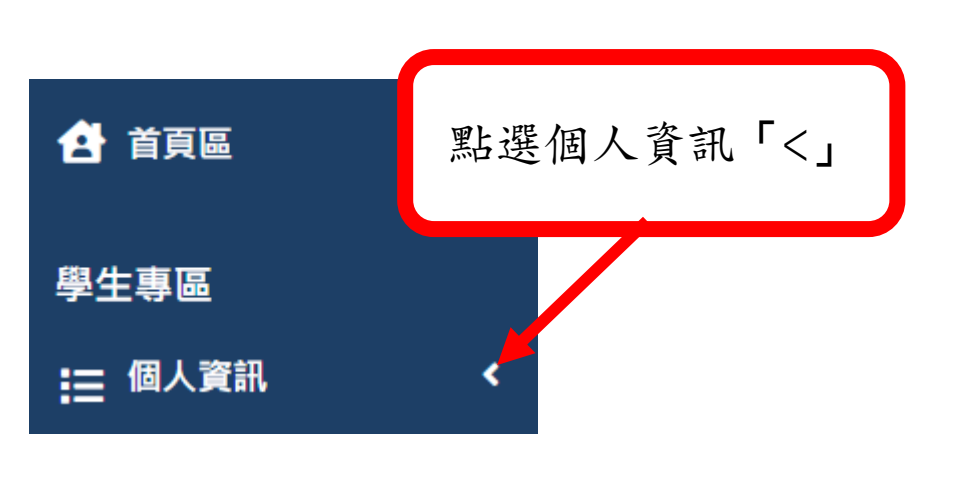

2-3

## 密碼修改

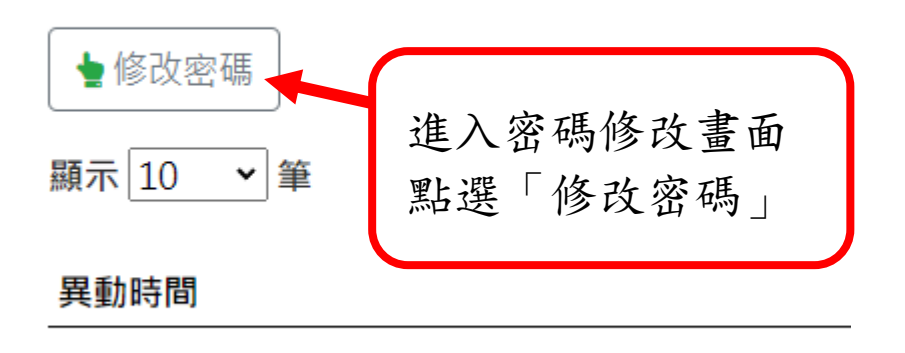

已變更過密碼者變更密碼方式

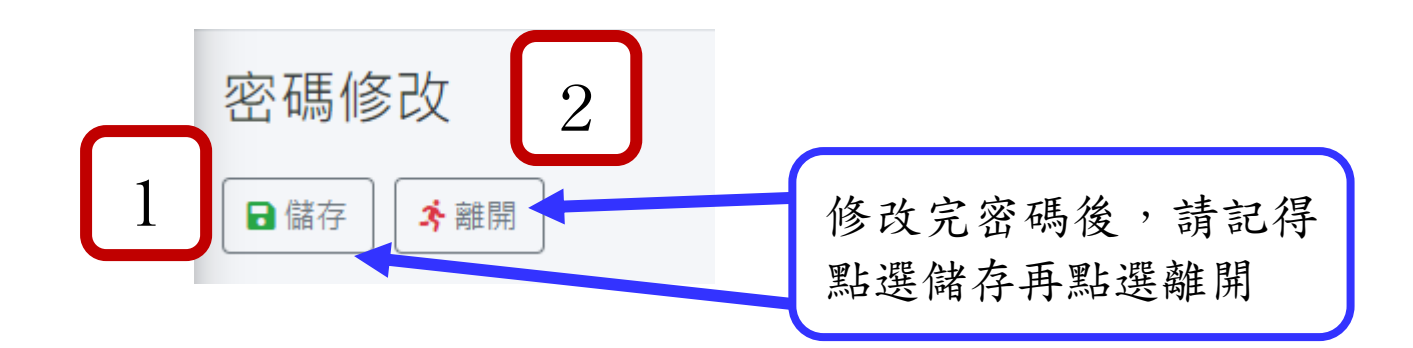

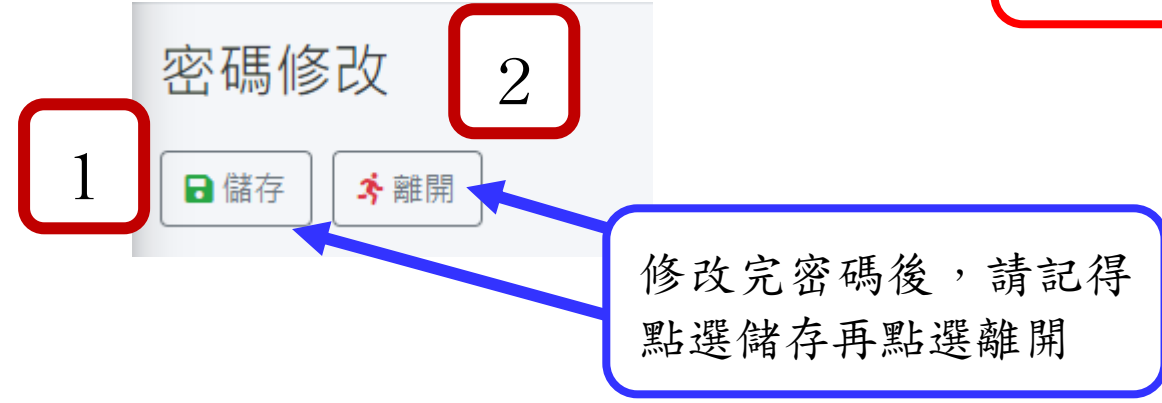

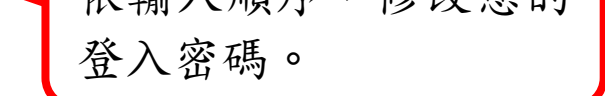

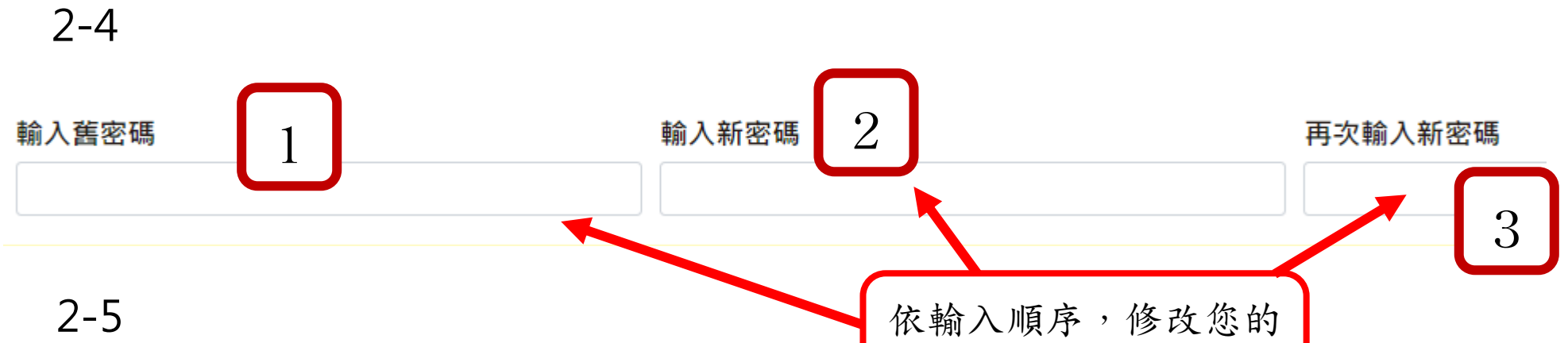

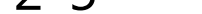

## 3 進行個人學籍資料維護

## 4 確認目前填寫欄位名稱方式:

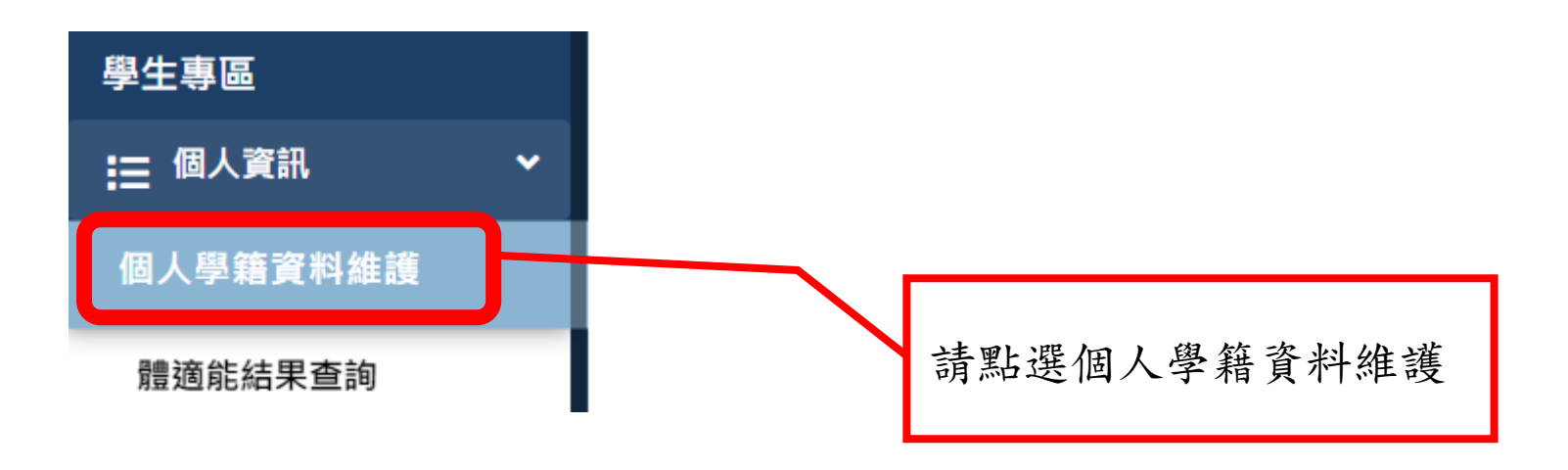

體顏色會呈現「深色」色彩,反之會跟無法填寫的欄 位字體顏色一致。

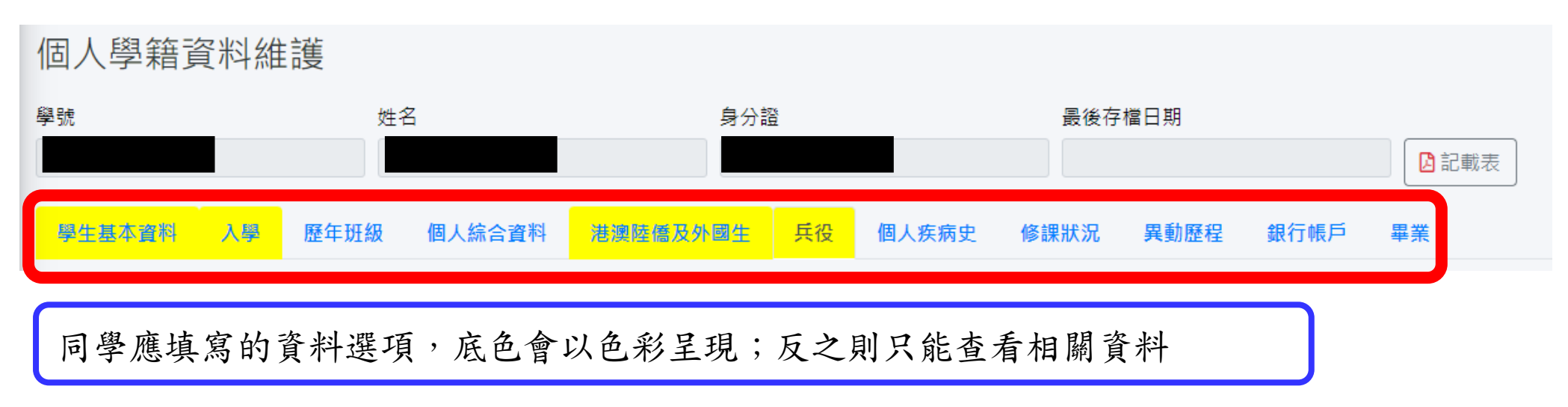

## 舉凡有 ★ 符號的欄位,均為必填欄位,請同學注意。

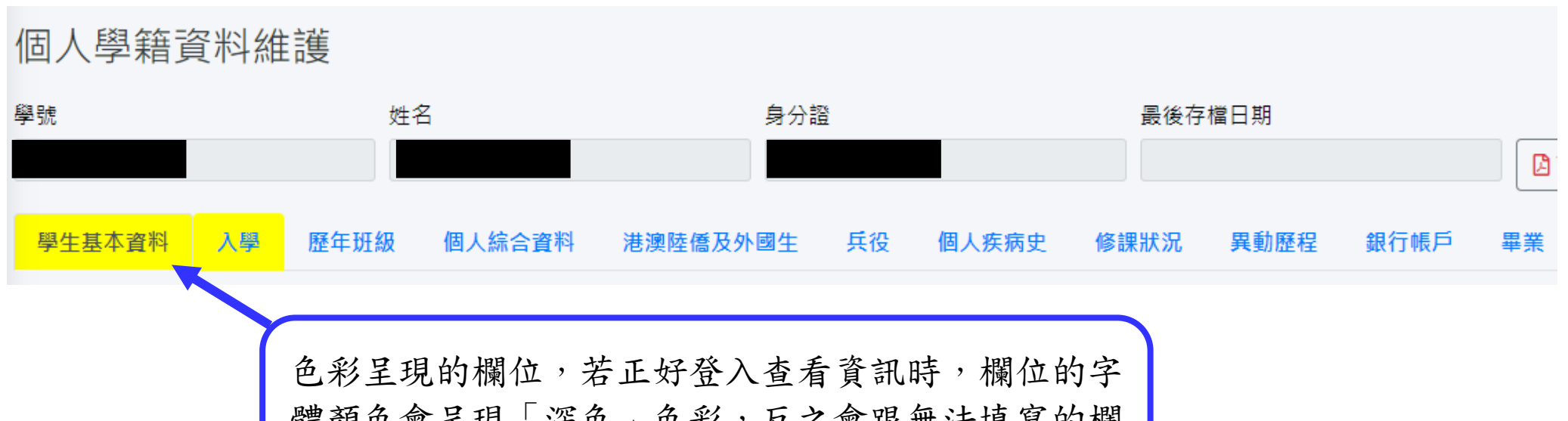

## 4-1 男性同學注意事項

## 4-2 女性同學或男性同學已完成兵役填寫資訊之登入畫面

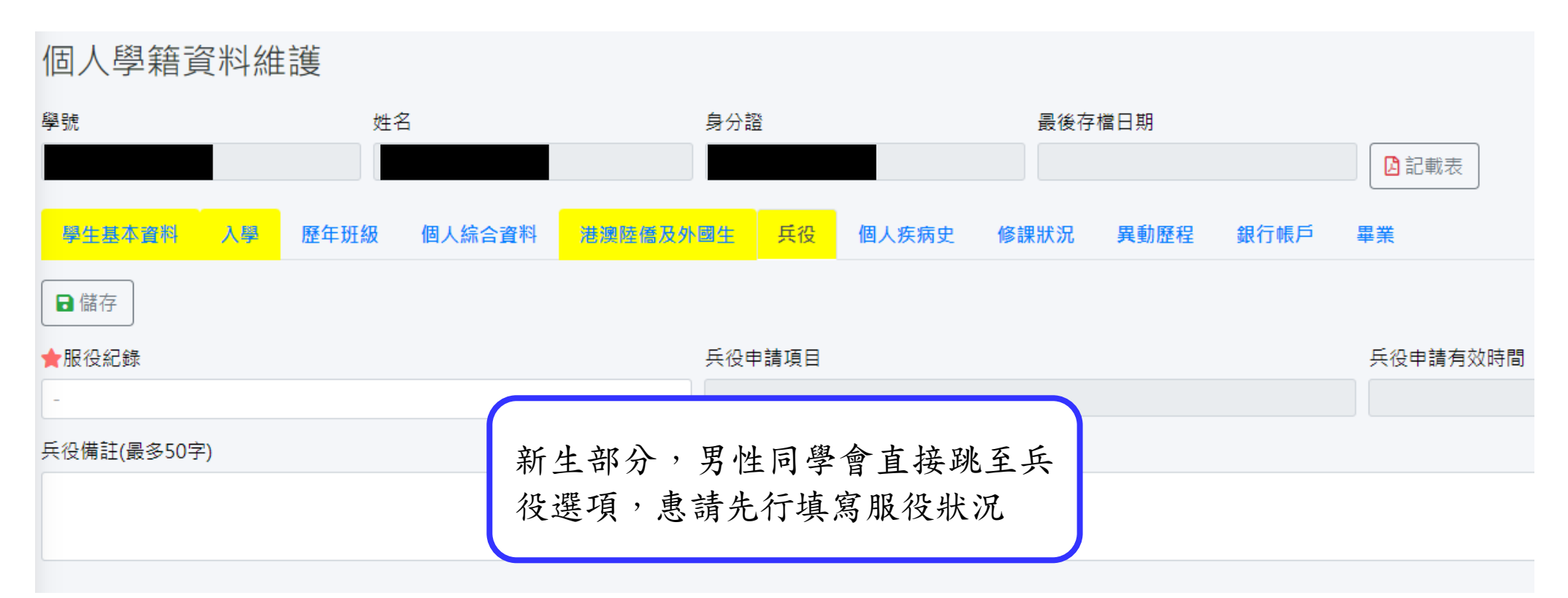

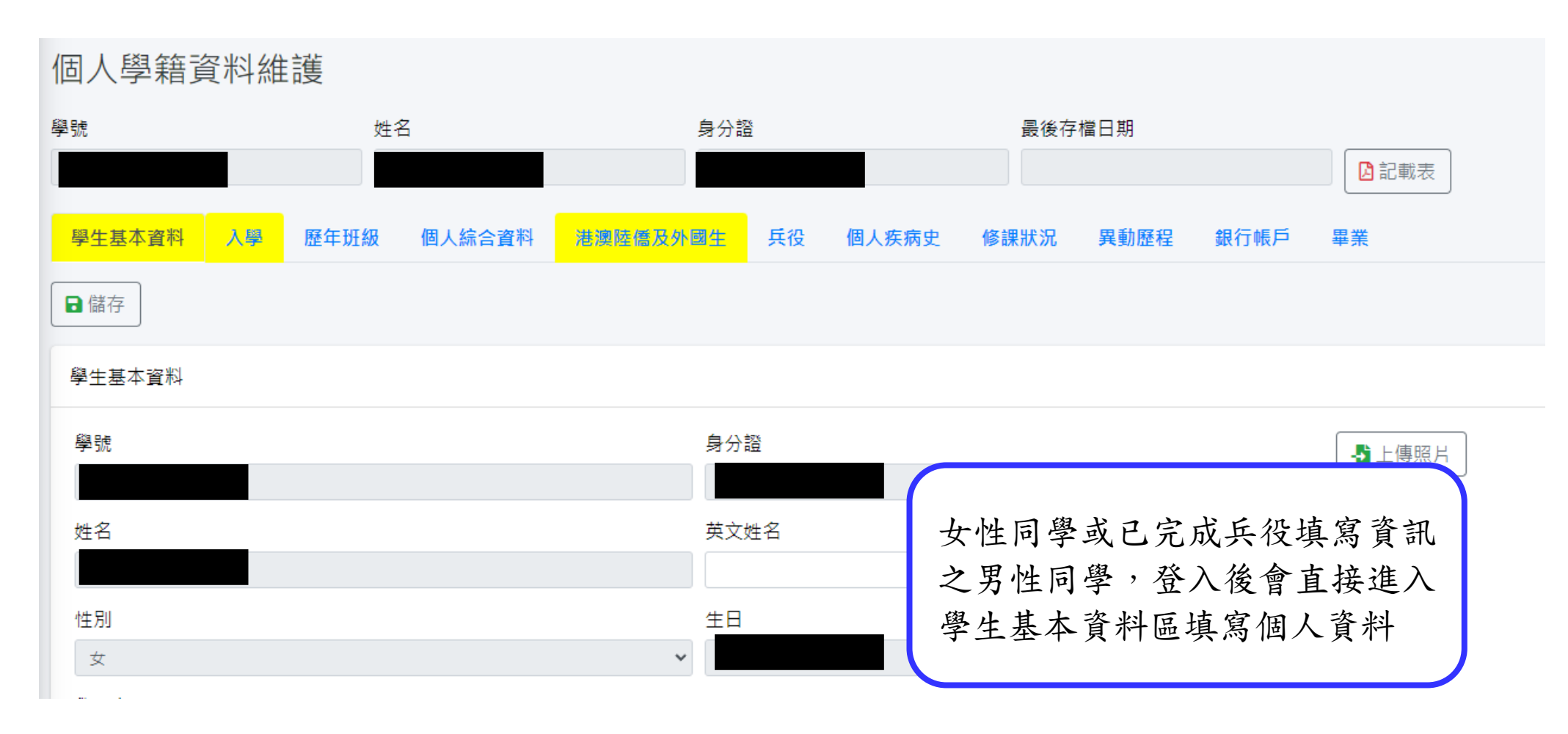

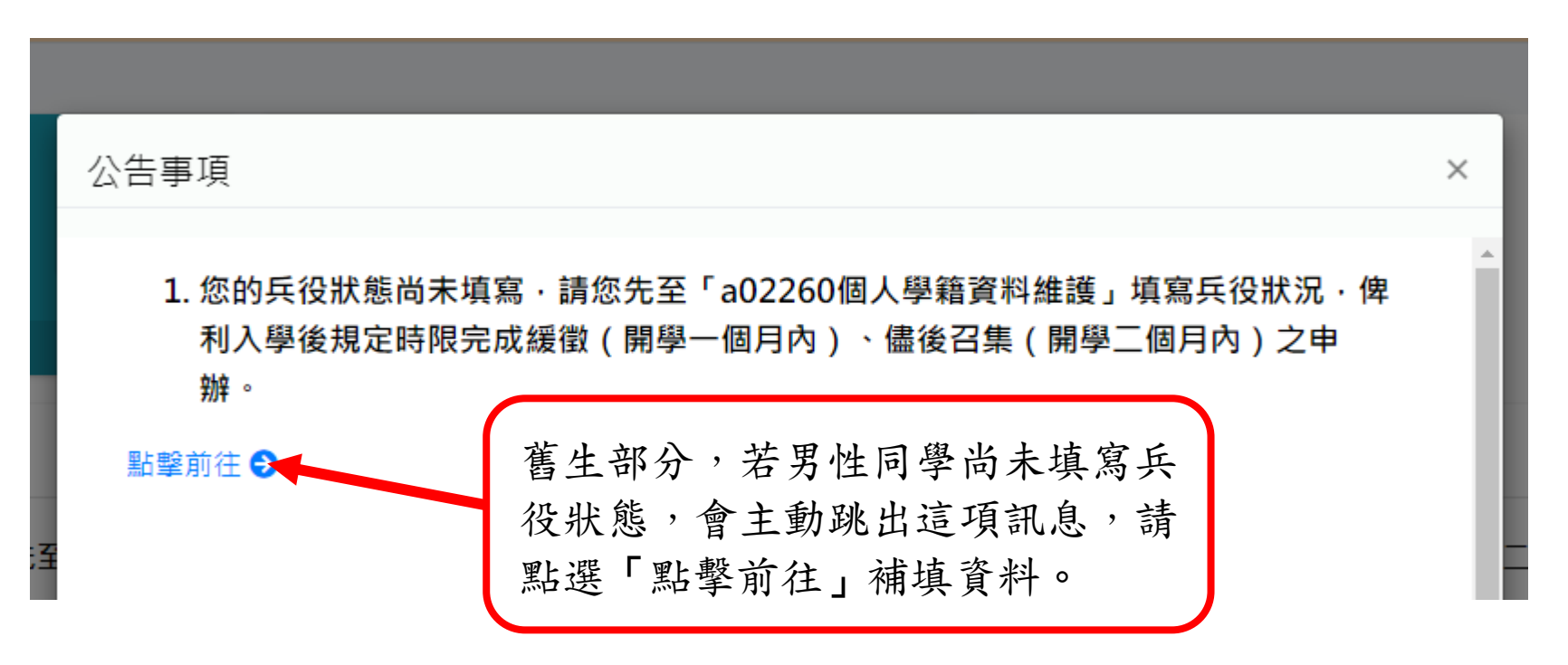

5 男性:兵役填寫 (女性同學請直接看第6點)

舉凡有 ★ 符號的欄位,均為必填欄位,請同學注意。

## 5-1 選擇服役紀錄

## 5-2 已服役者,請選擇服役性質

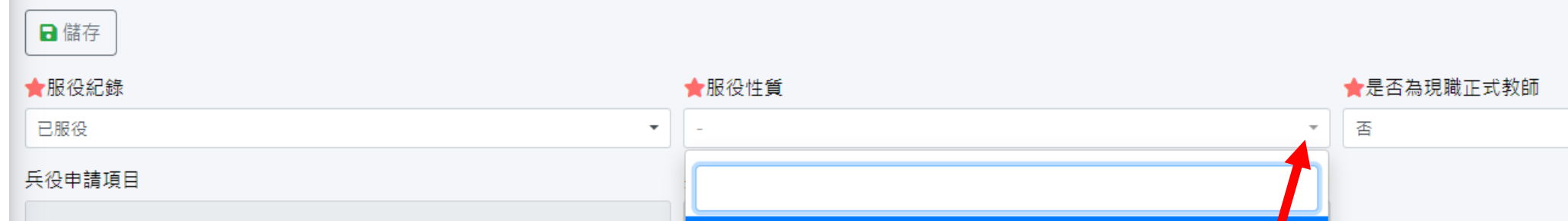

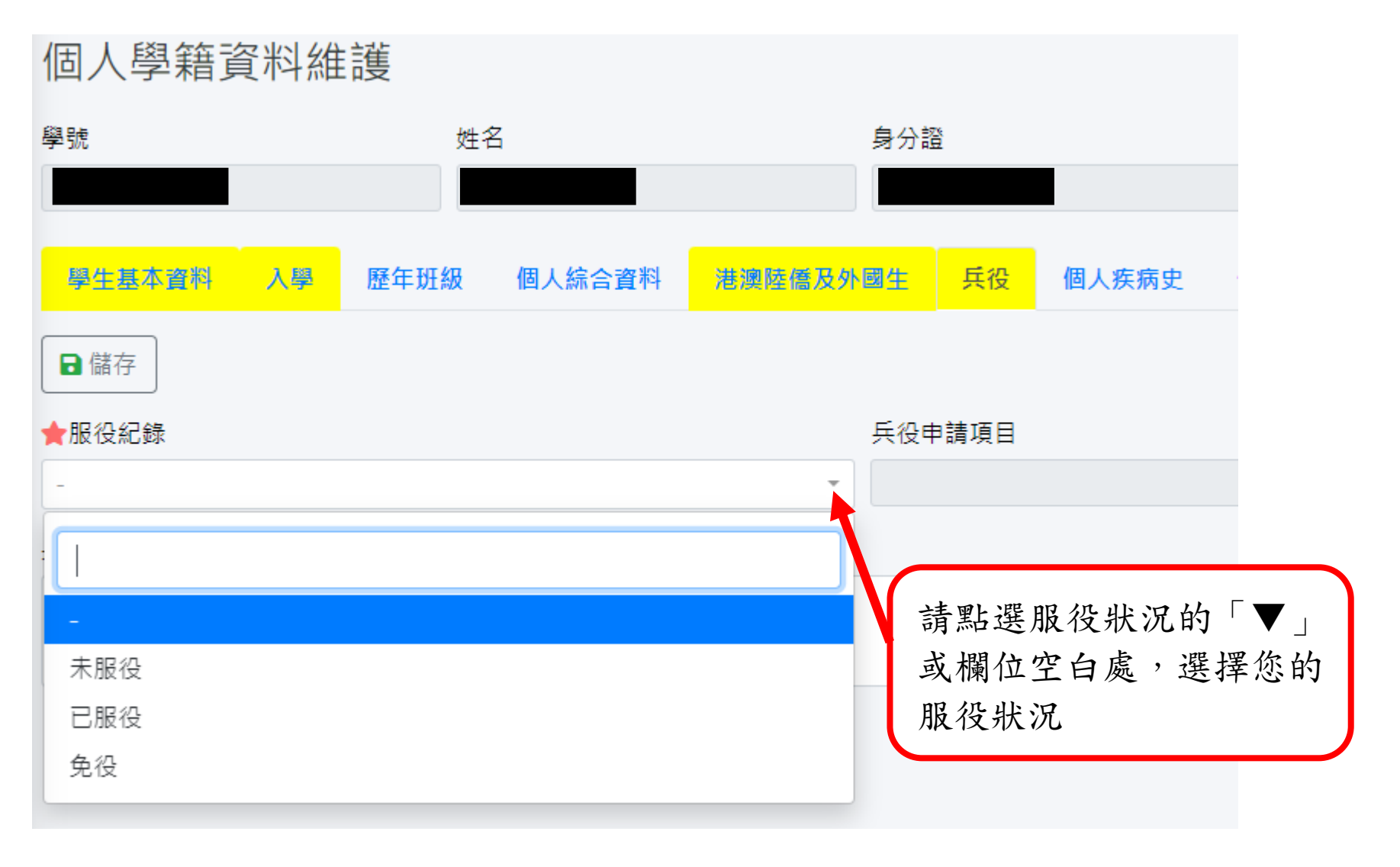

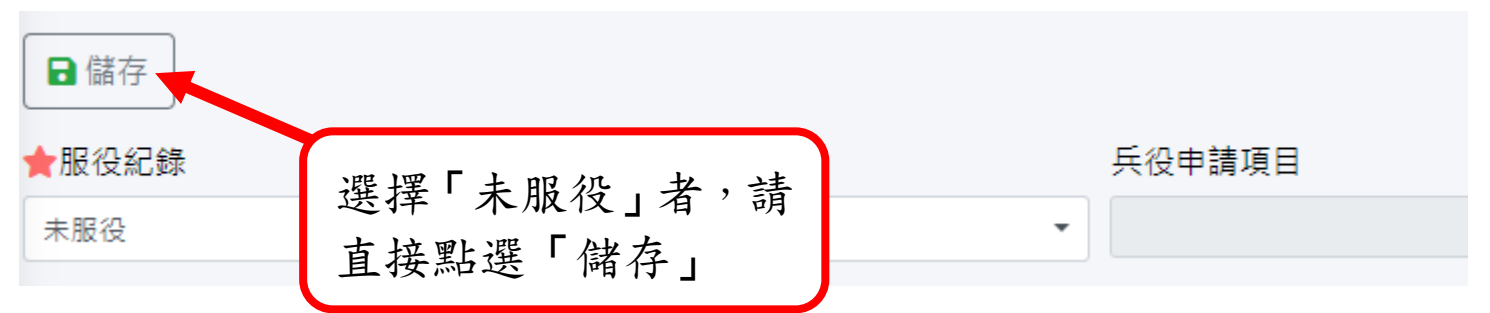

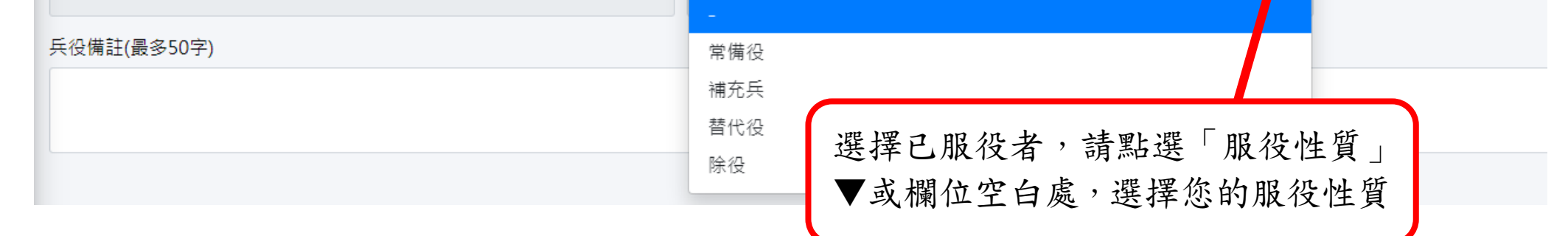

## 5-3 常備役者請選擇服役「軍種」與退伍時的「軍階」

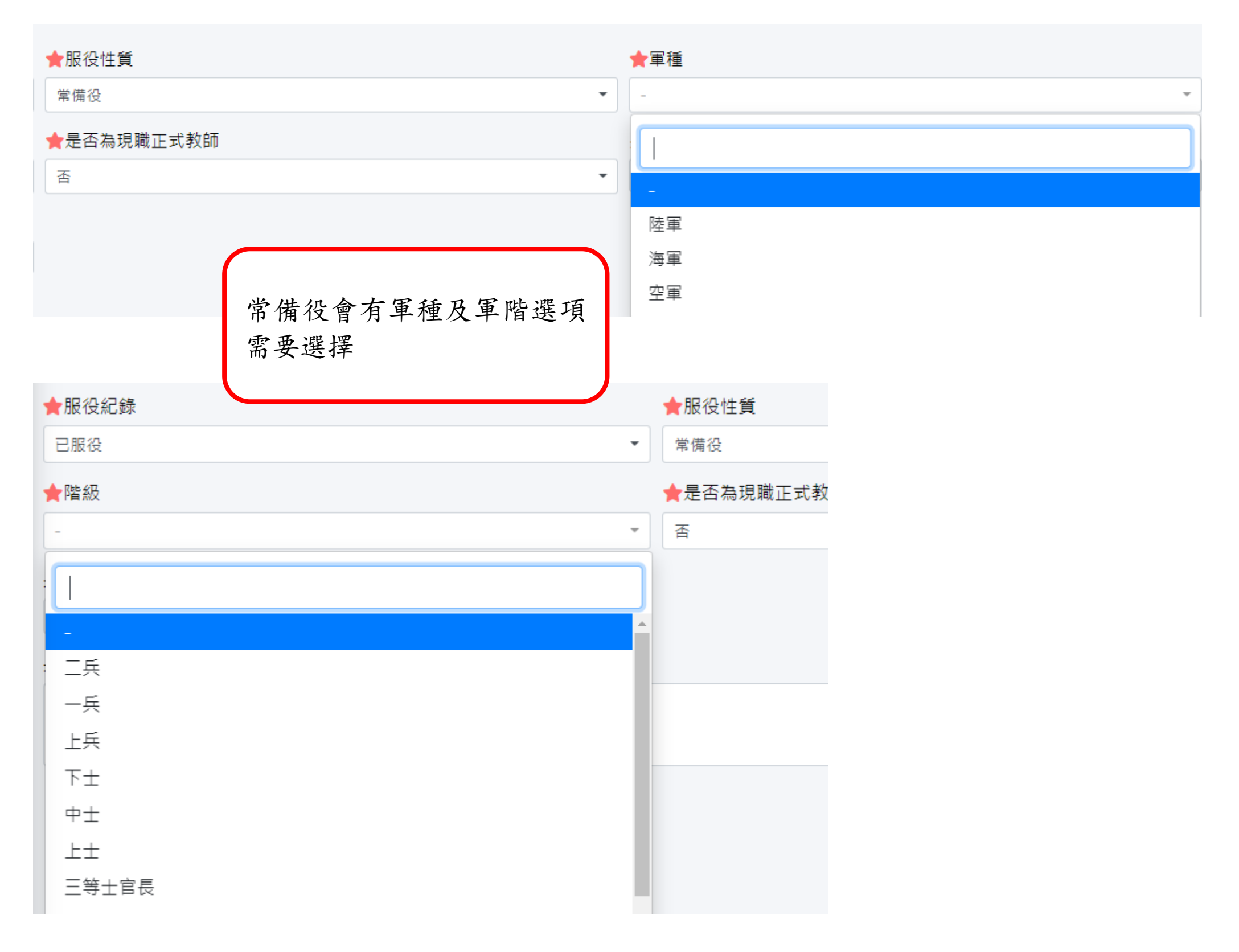

## 5-4 若您目前職務為正式教師,請加填服務學校與職稱

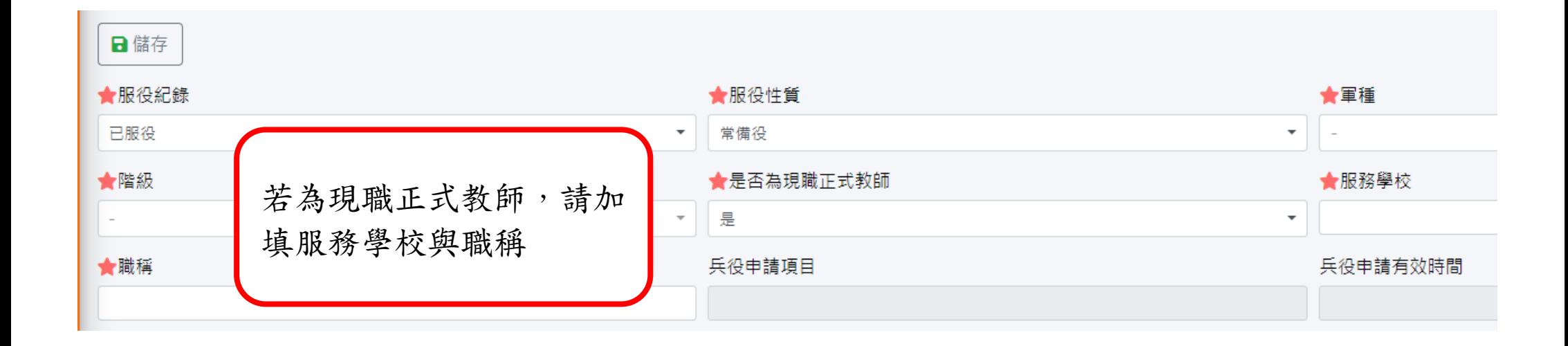

## 5-5 填完所有資料後,請務必記得點選「儲存」鈕存檔

### 6 學籍填寫

### 6-1 請點選「學生基本資料」

### 6-2 填寫英文姓名

### 6-3 學生照片上傳

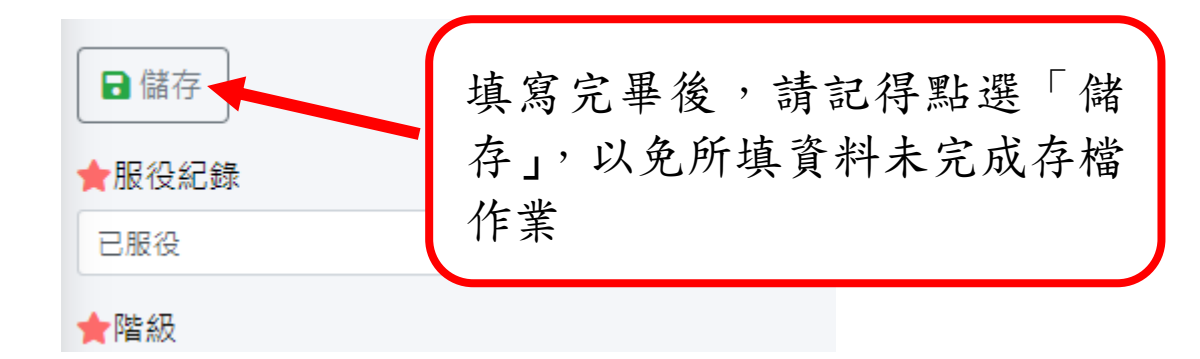

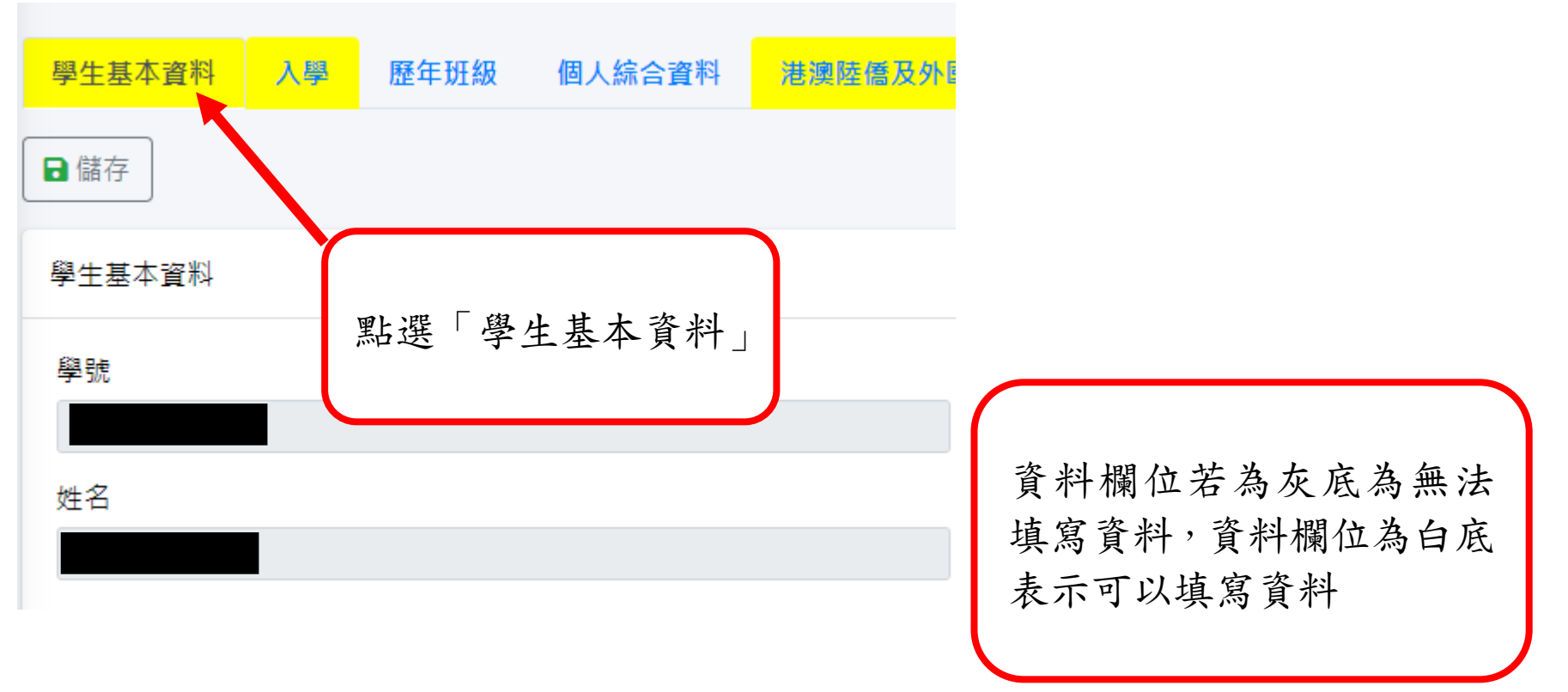

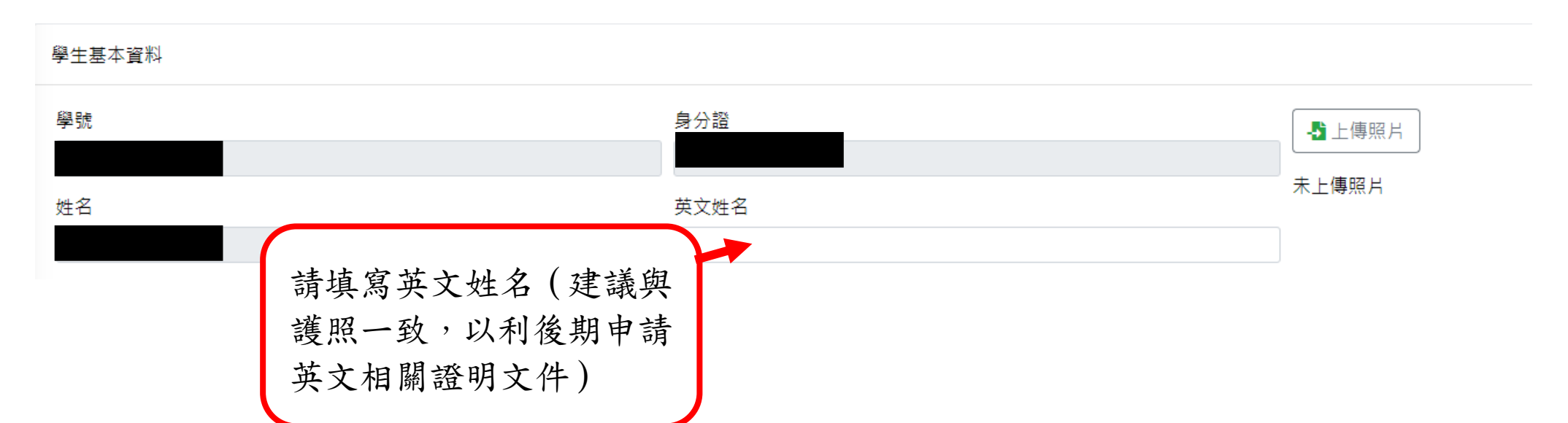

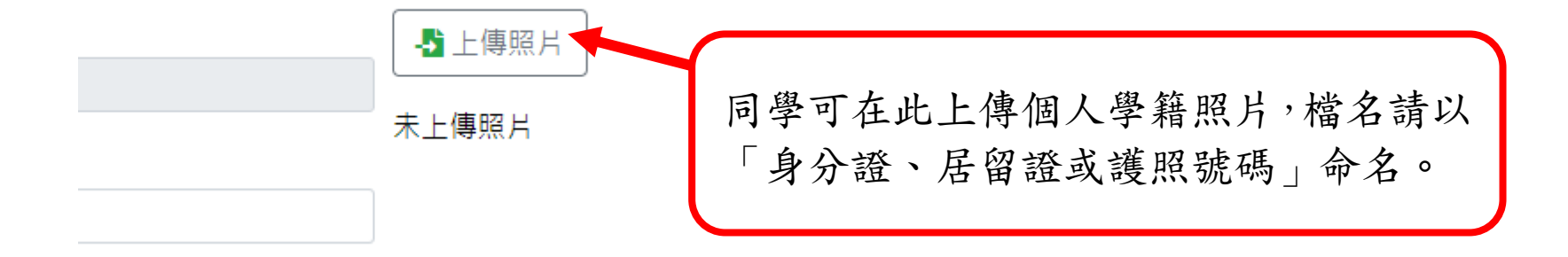

## 6-3-1 選擇要上傳的照片檔案及確認相關注意事項

### 6-3-2 確認上傳檔案是否正確

選擇檔案

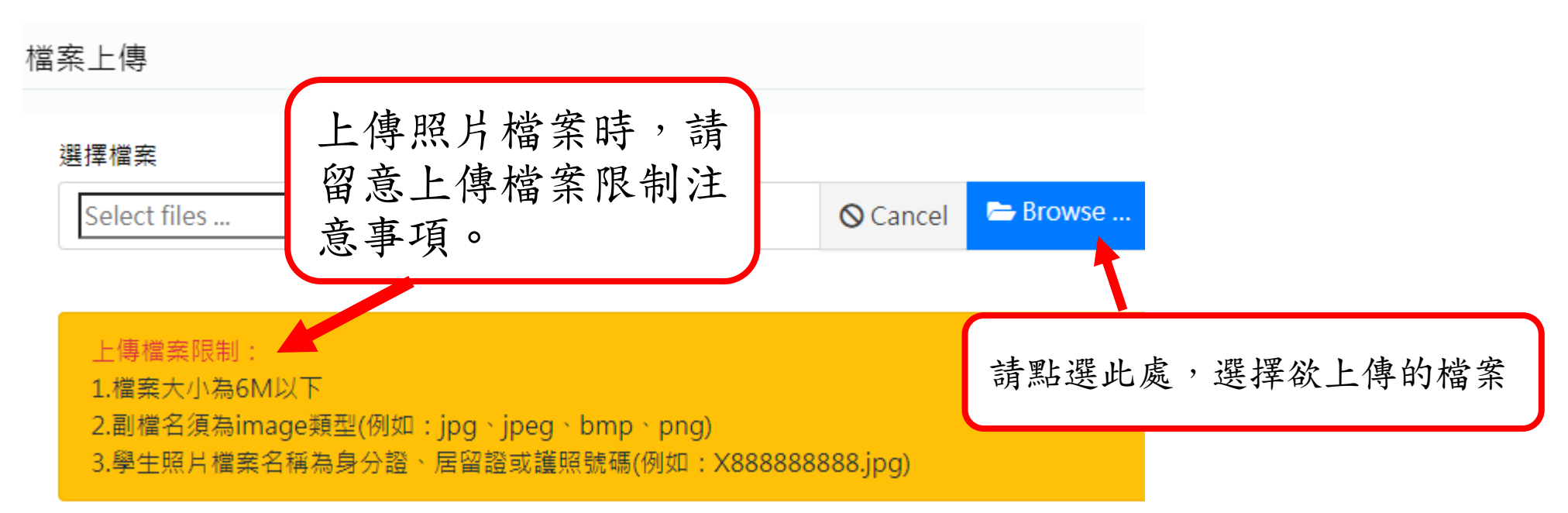

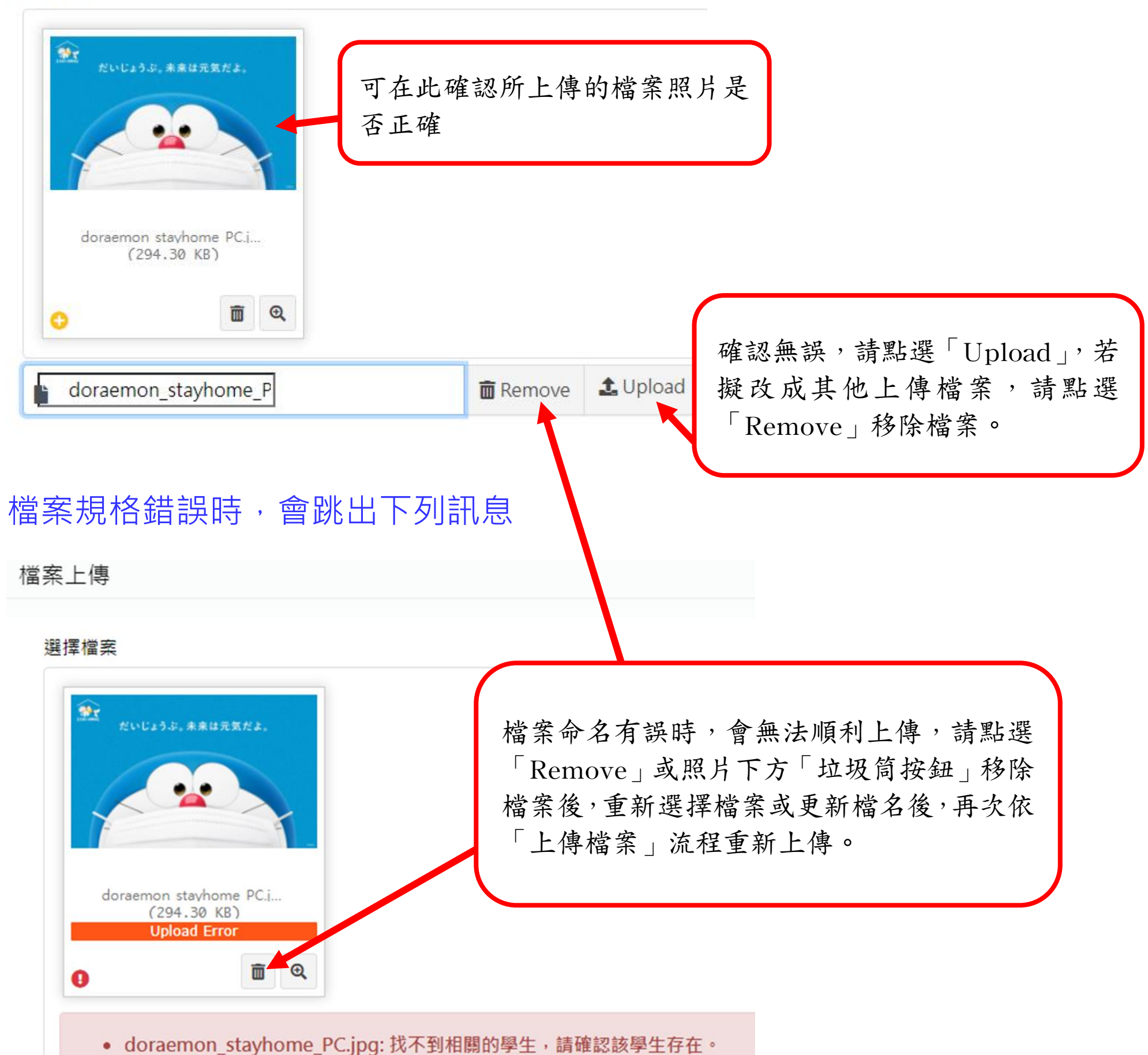

## 舉凡有 ★ 符號的欄位,均為必填欄位,請同學注意。

### 6-4 學生戶籍及通訊地址填寫

### 6-4-1 選擇戶籍地與通訊地址的居住縣市及鄉鎮區

### 6-4-2 填寫戶籍地與通訊地址的居住縣市及鄉鎮區

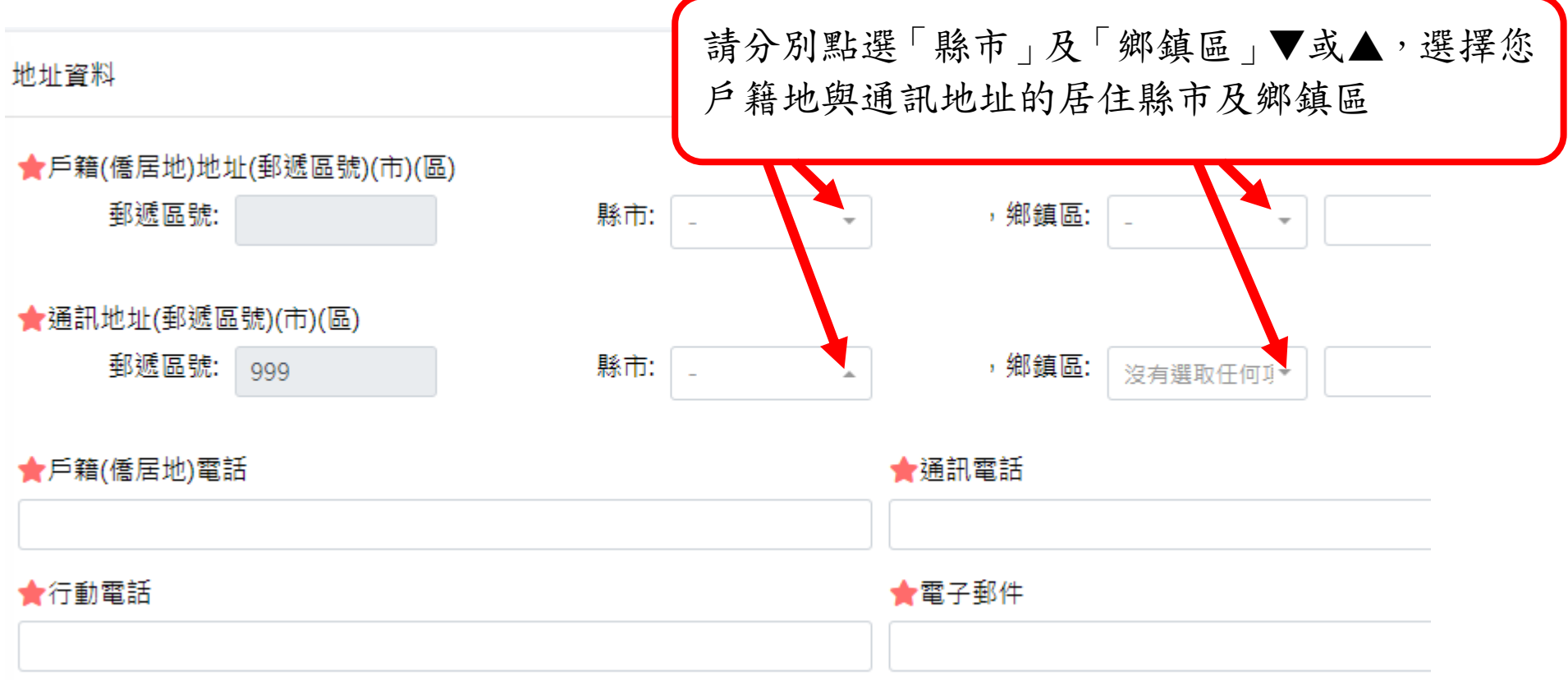

## 6-4-3 填寫戶籍地及通訊地址之相關聯絡電話及電子信箱

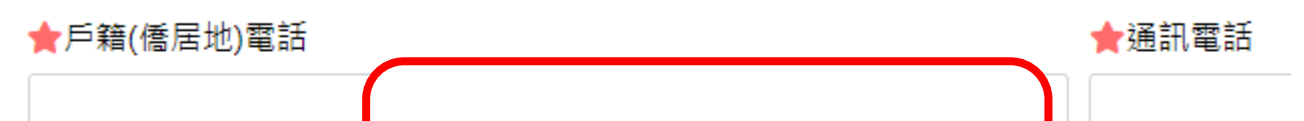

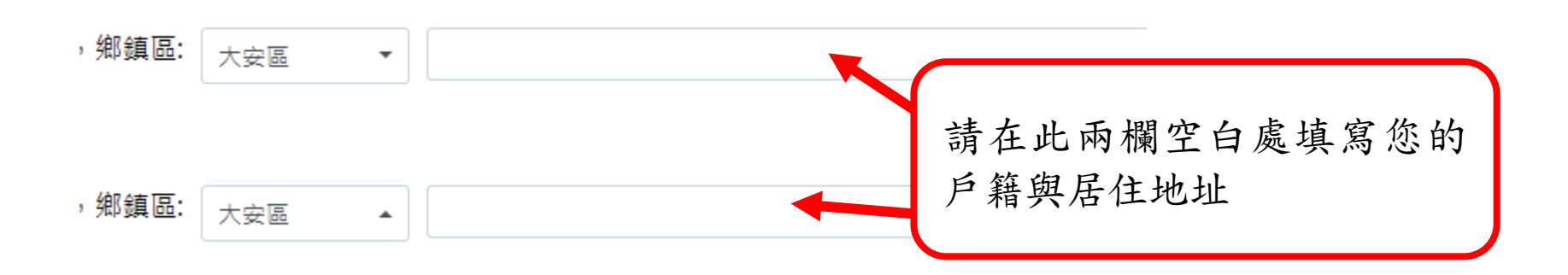

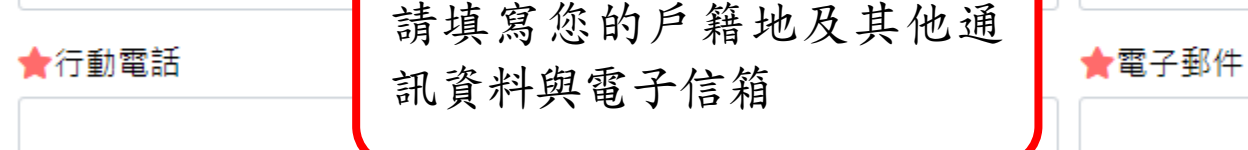

## 舉凡有 ★ 符號的欄位,均為必填欄位,請同學注意。

## 6-5 請填寫緊急連絡人資料

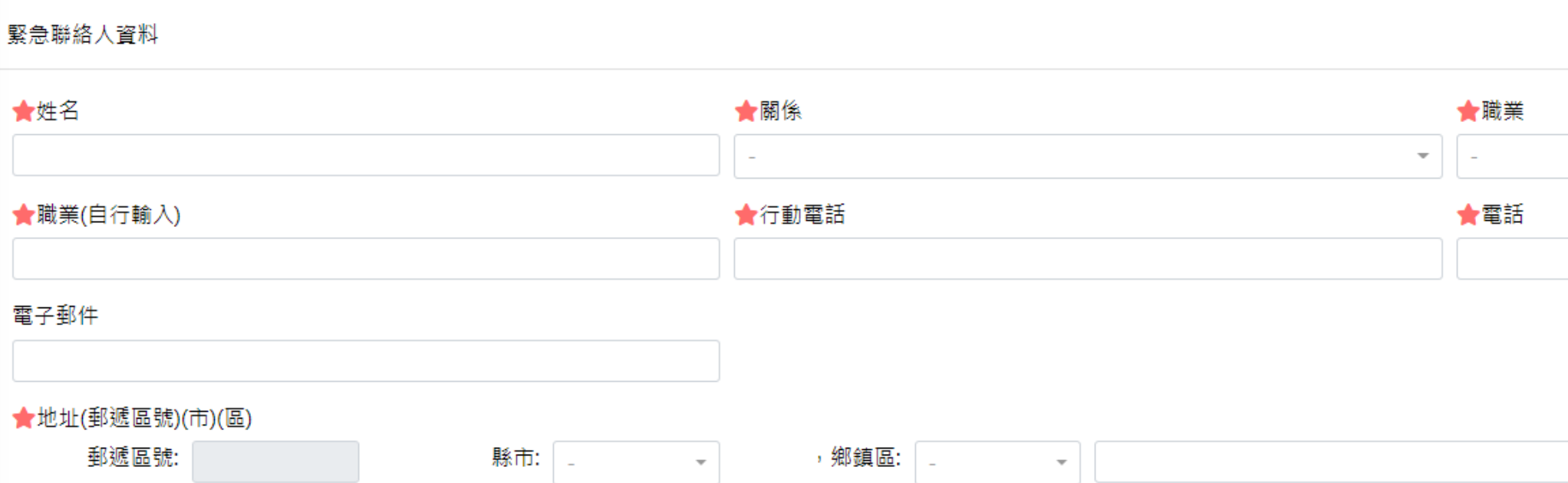

## 6-6 填寫完畢後務請記得存檔

# 6-7 學生入學資料填寫(含最高學歷、身障類別、原住民族別、工作資訊)

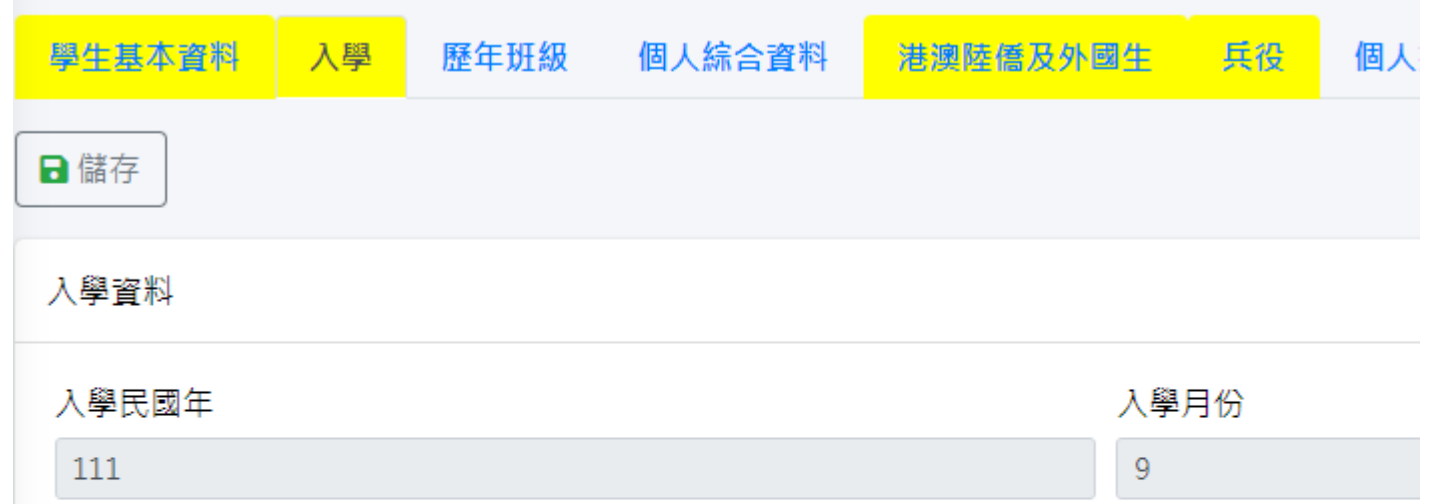

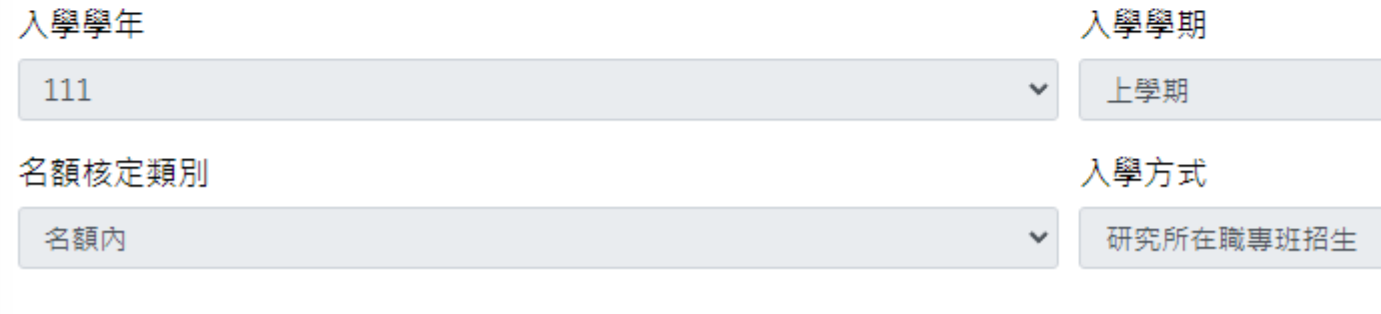

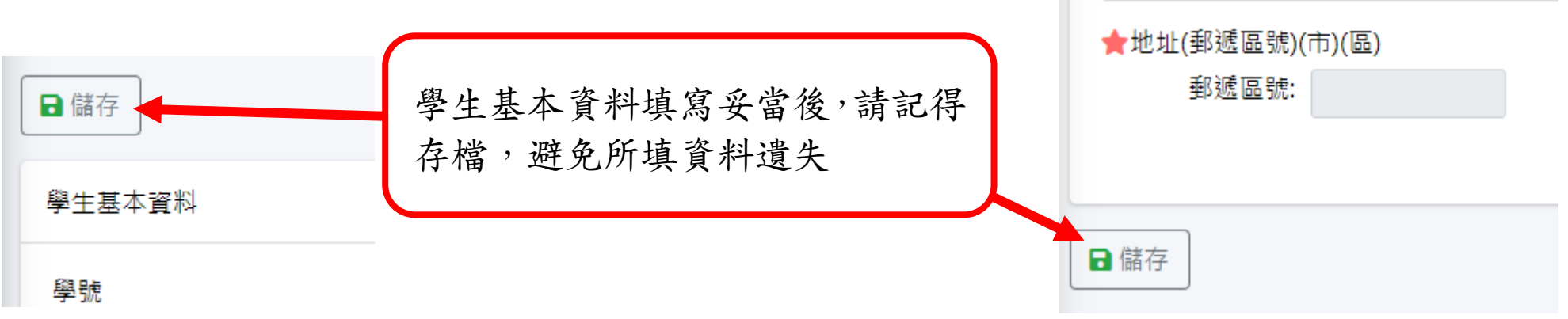

## 6-8 入學前最高學歷填寫

### 6-8-1 選擇畢業或肄業學校

### 6-8-2 登錄畢業系所或科別名稱

6-8-3 選擇畢業學校級別

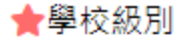

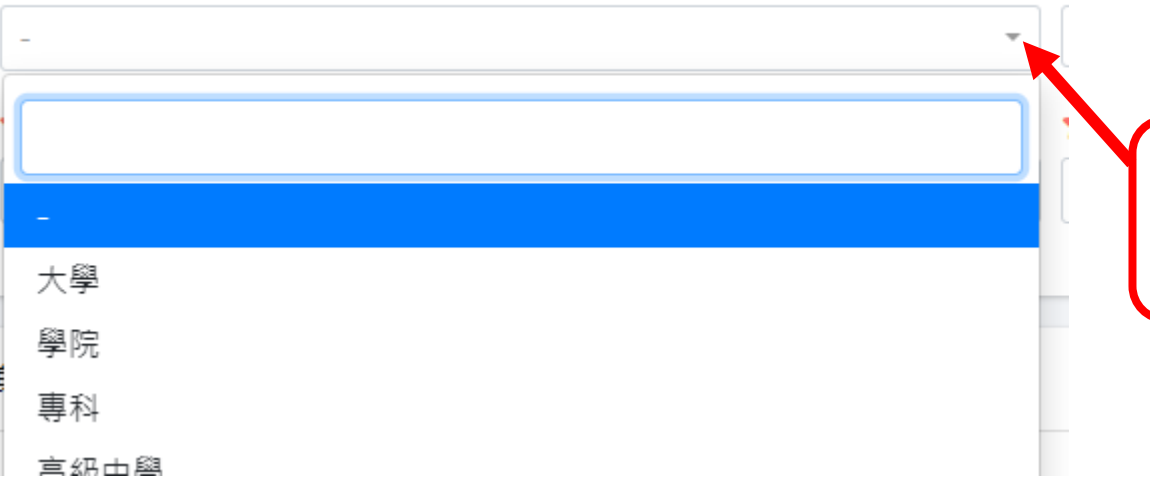

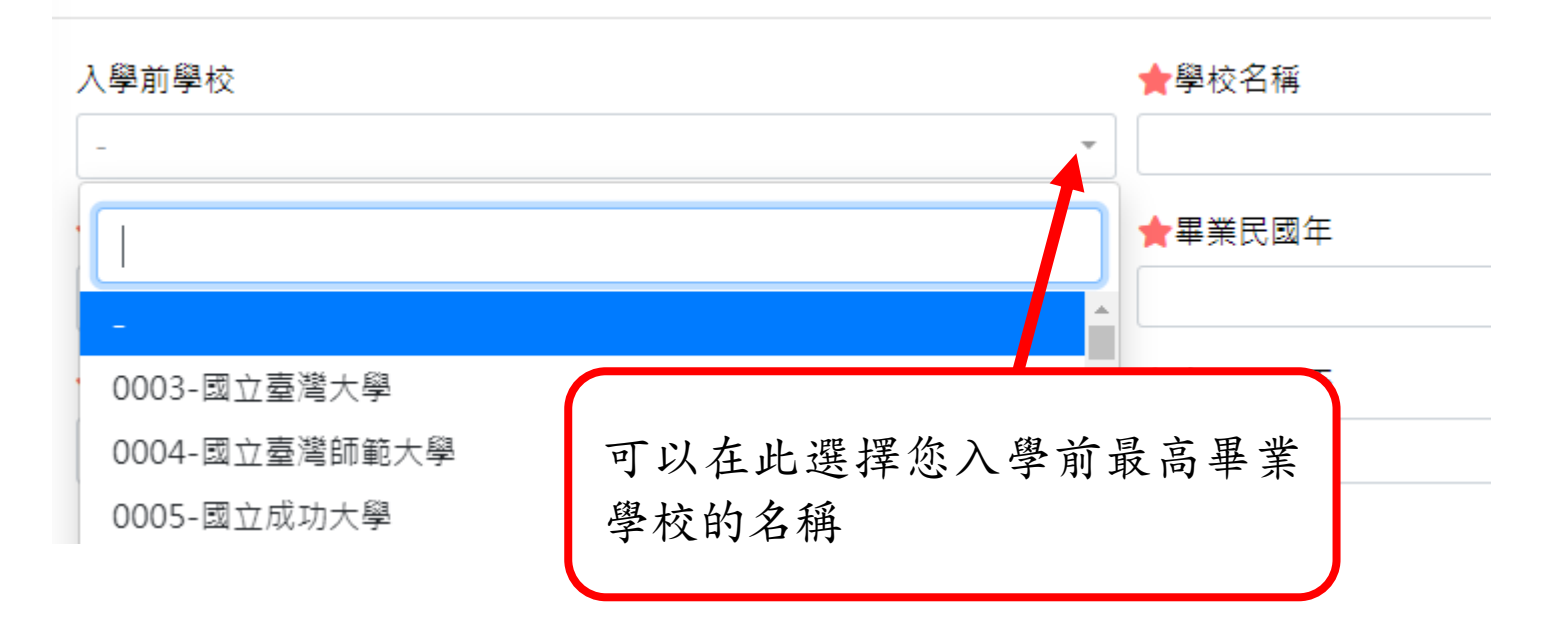

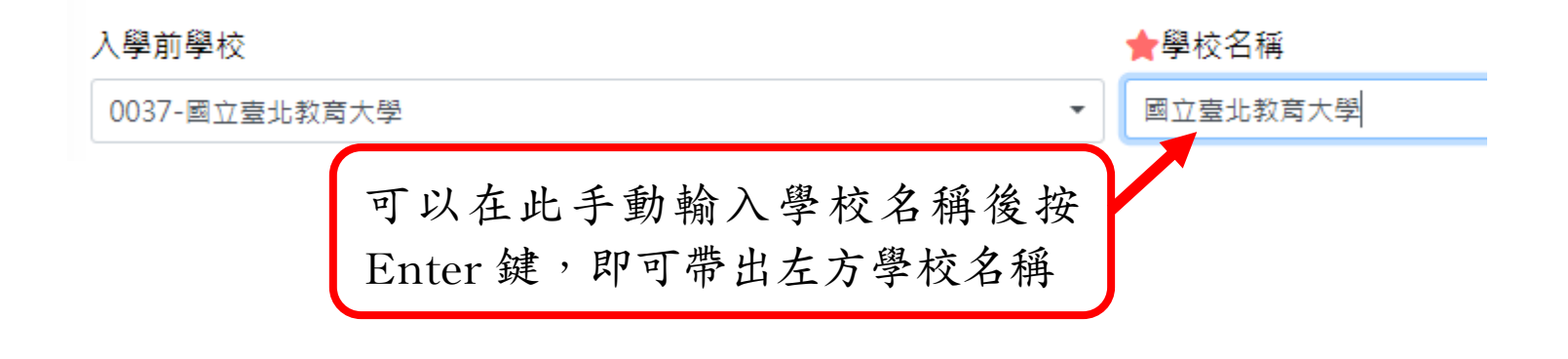

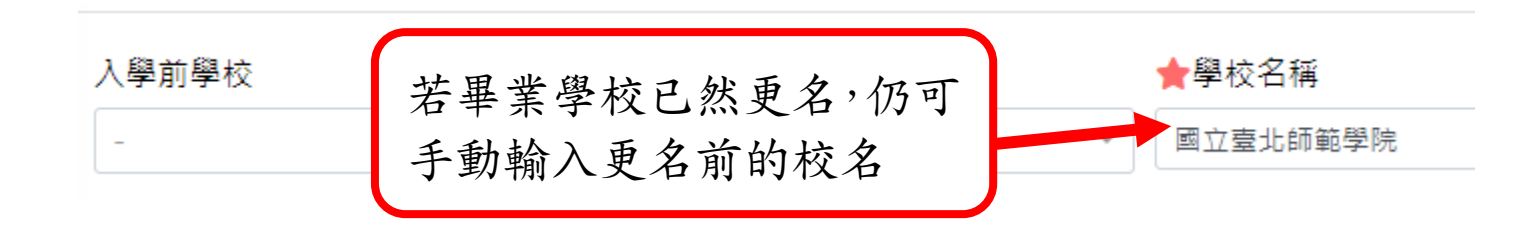

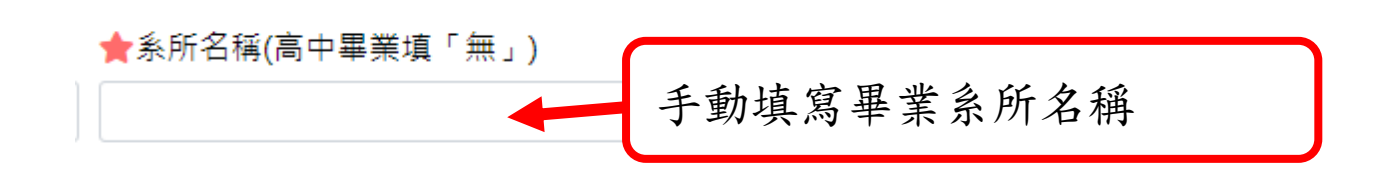

# 請點選▼,選擇您入學前 最高學歷的學校級別

Y

### 6-8-4 手動輸入畢業年跟畢業月份

### 6-8-5 選擇您當時是畢業生或肄業狀態

### 6-8-6 最高學歷畢業時是應屆畢業生或延修畢業生。

※不具身心障礙或原住民身分的同學,請填寫完最高學歷後,請轉跳下方 6-10「工作資料」區繼續 填寫資料後再儲存檔案。

### 6-9 身分別資料填寫(身障生、原住民學生填寫區)

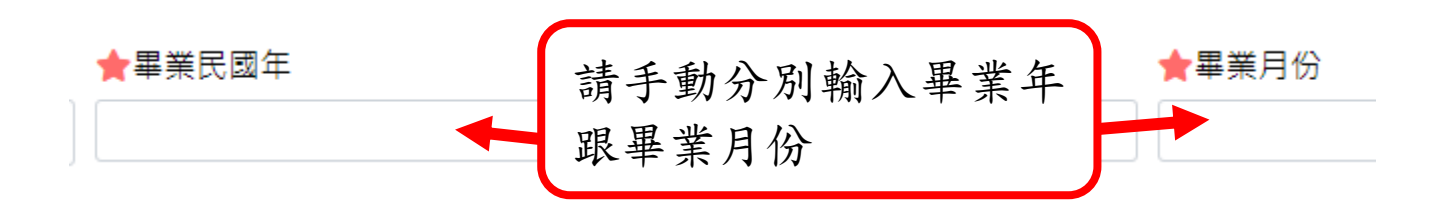

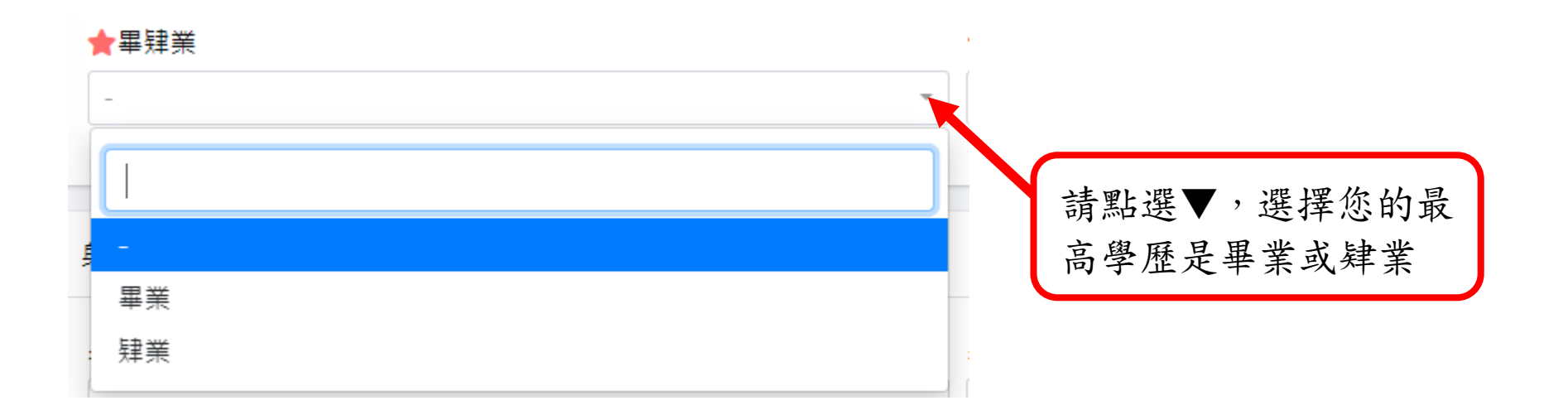

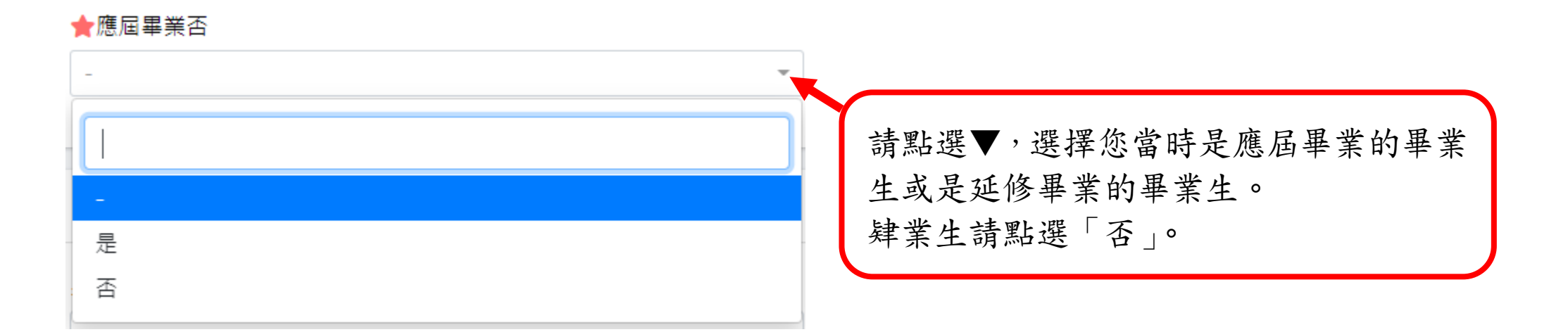

此區為具身心障礙身分或具原住民身分同學填寫區,無此身分之同學免填寫請拉到下

方工作資料區繼續填寫資料。

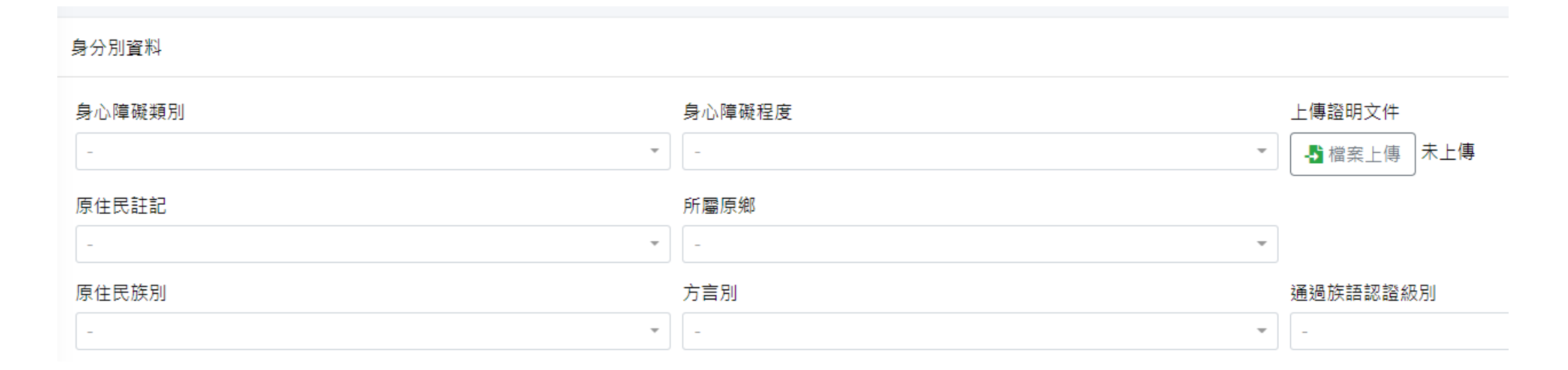

## 6-9-1 具身心障礙身分同學請填寫下列資訊

### 6-9-1-A 請選擇符合您情況的身心障礙類別

### 6-9-1-B 請選擇符合的身心障礙程度

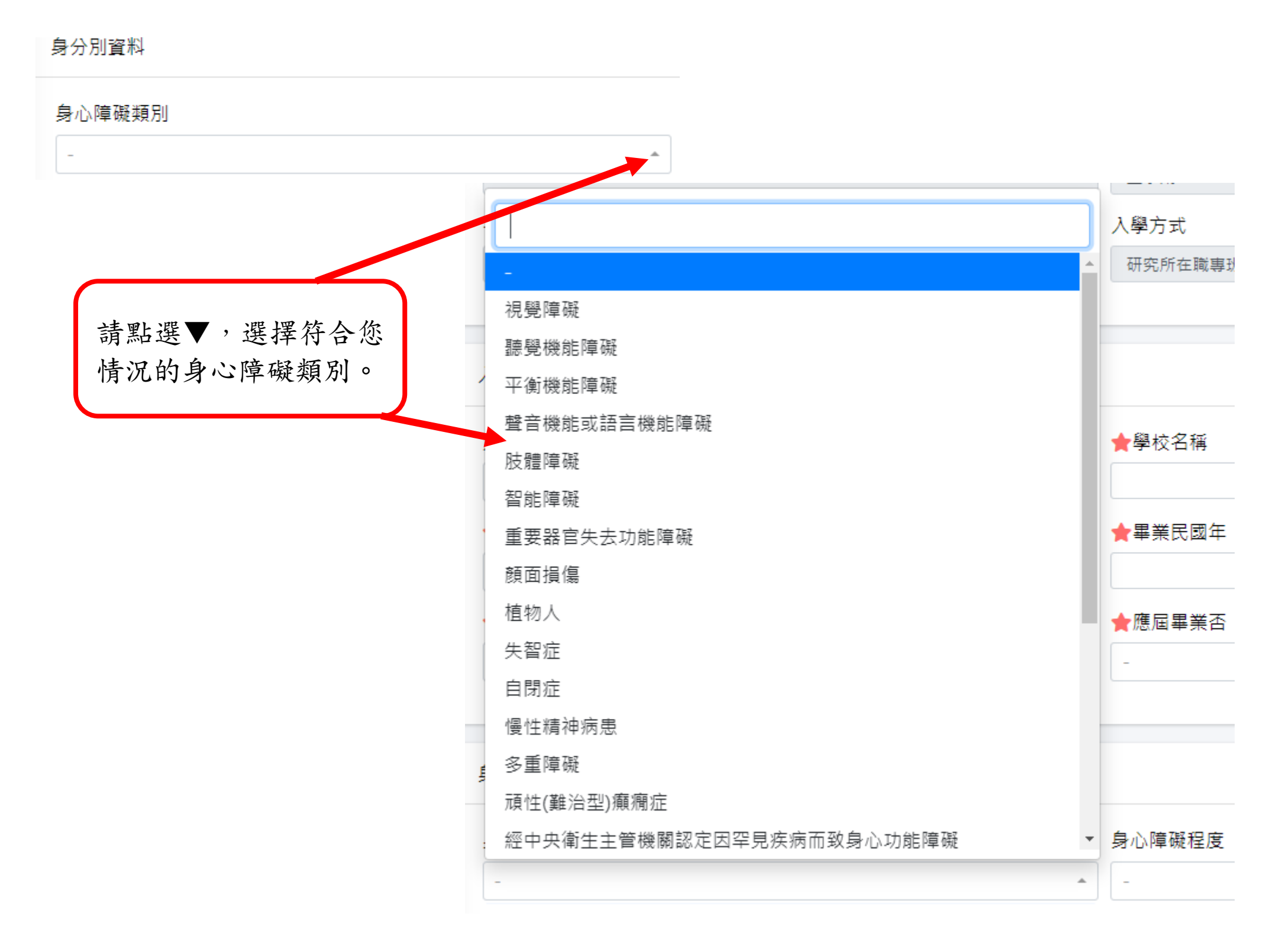

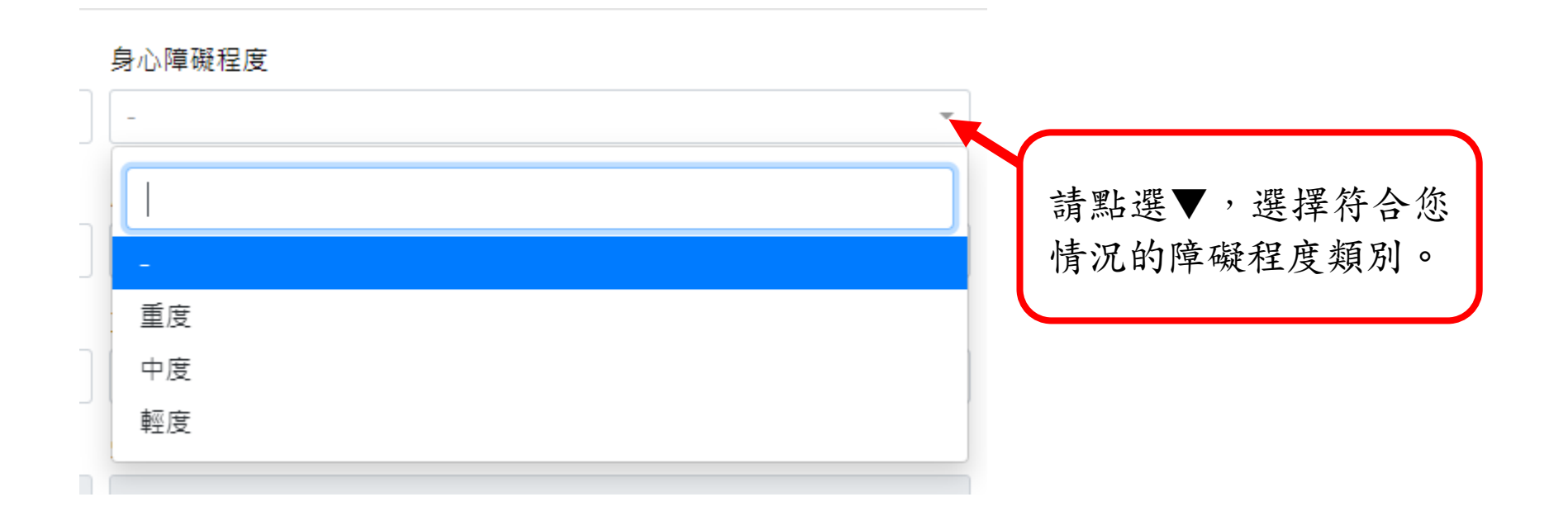

### 6-9-1-C 若有相關證明文件,建議上傳相關資料以利即時查驗

※不具原住民身分的同學,請填寫完上述資料後,請轉跳下方 6-10「工作資料」區繼續填寫資料後 再儲存檔案。

6-9-2 具原住民身分同學請填寫下列資訊

6-9-2-A 請選擇符合您現況的原住民註記

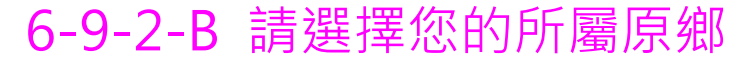

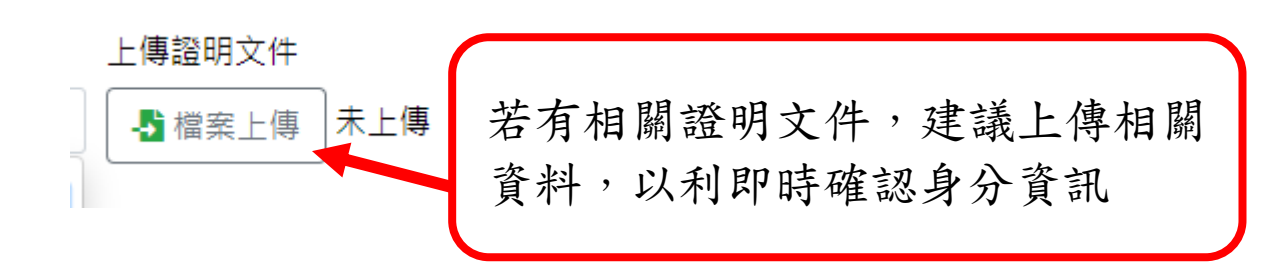

※依規定,擬申辦「學雜費減免及就學優待申請」之同學,仍需依相關規定提出紙本申請(含相關 應附佐證資料),不便之處,敬請見諒。

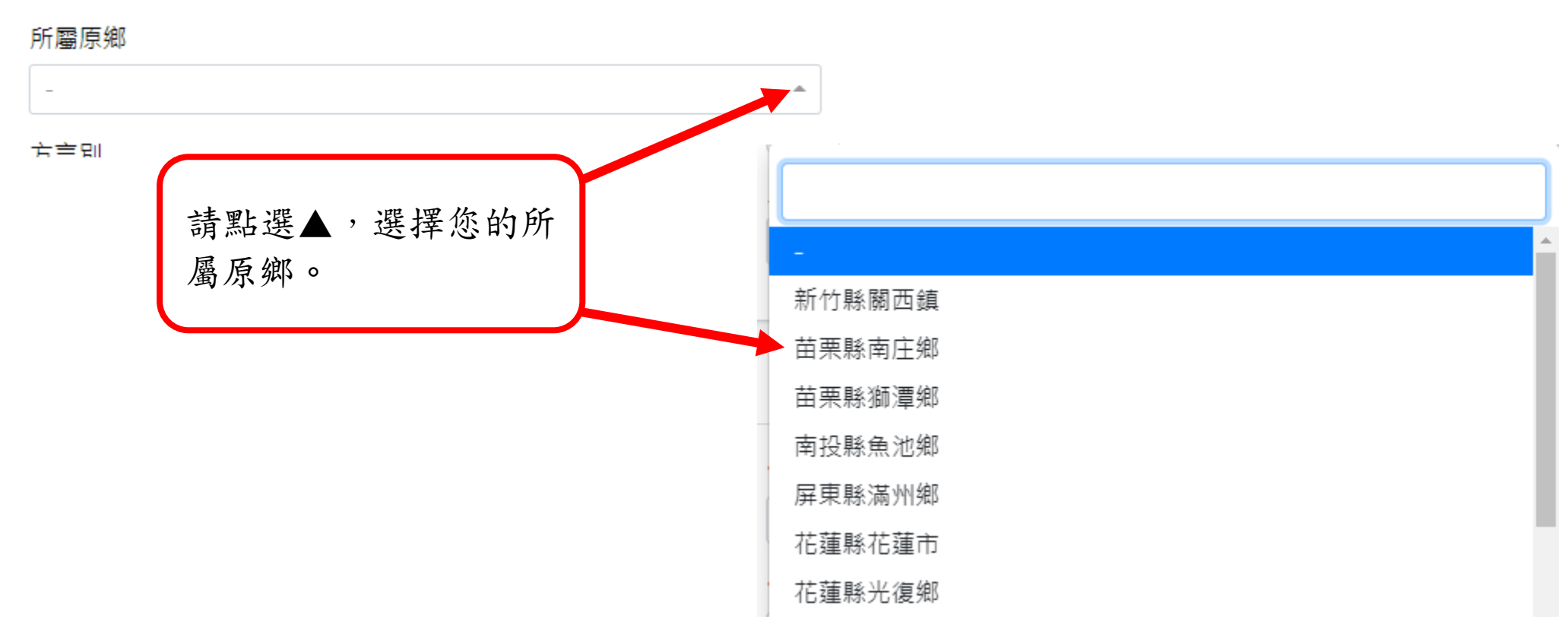

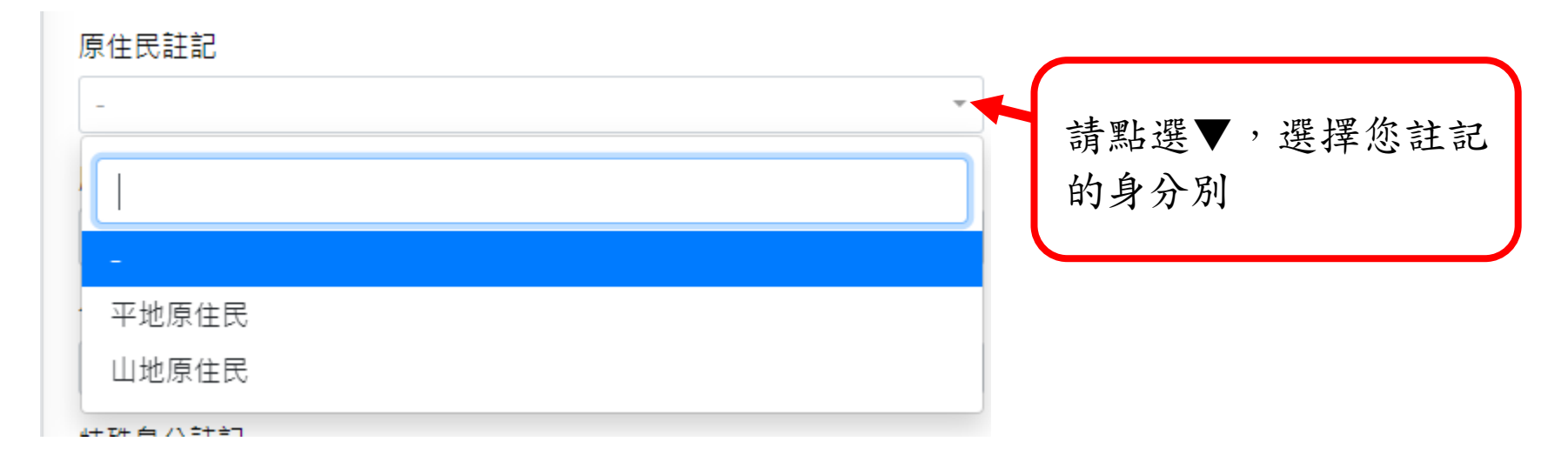

### 6-9-2-C 請選擇您的族別

#### 原住民族別

### 6-9-2-D 請選擇您的族語(方言別)。

### 6-9-2-E 若您有通過族語認證,請選擇您的認證級別

#### 通過族語認證級別

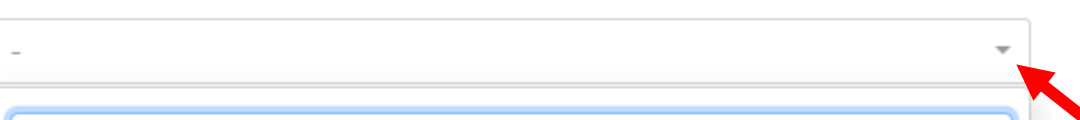

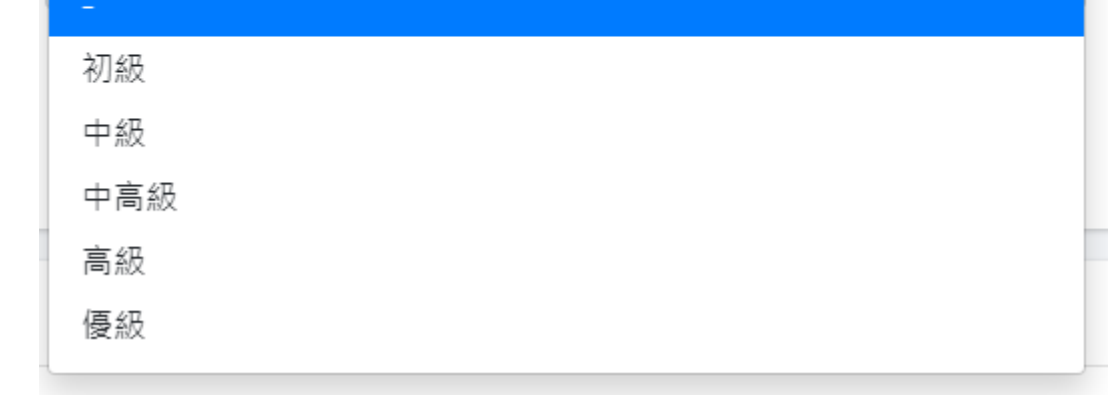

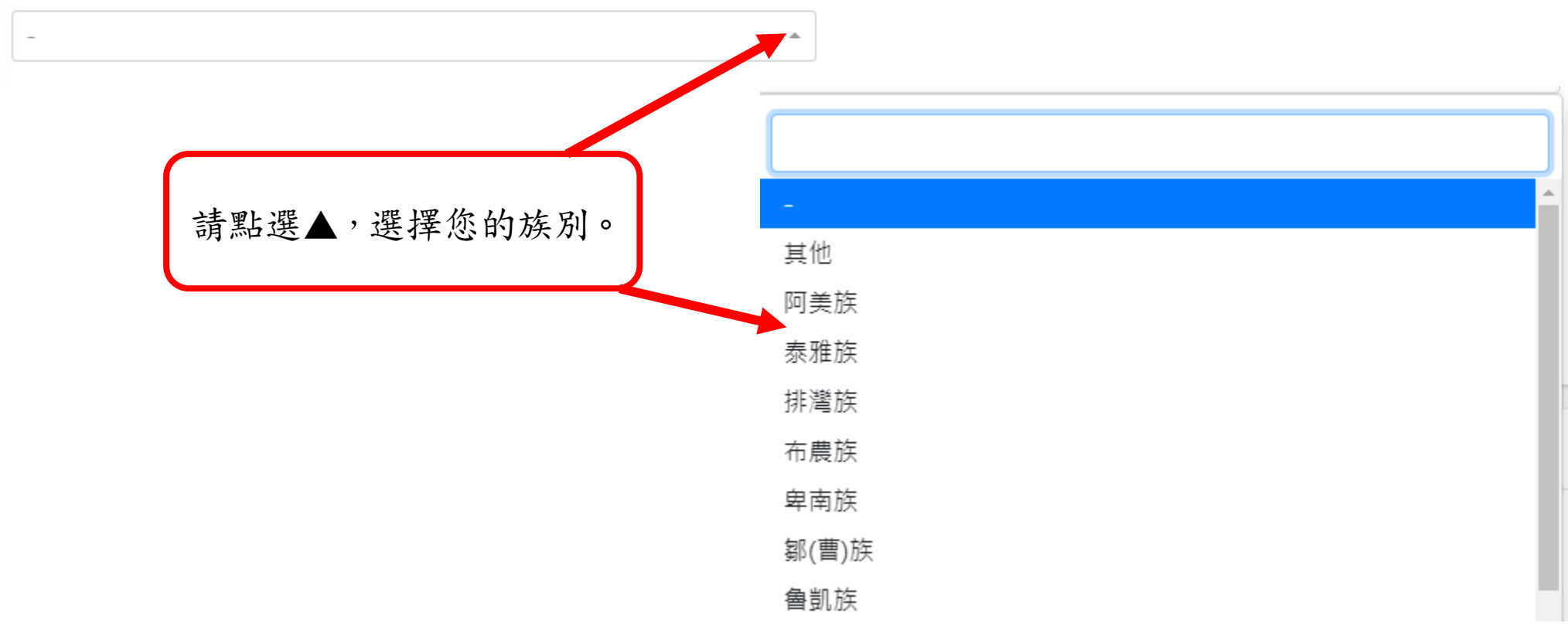

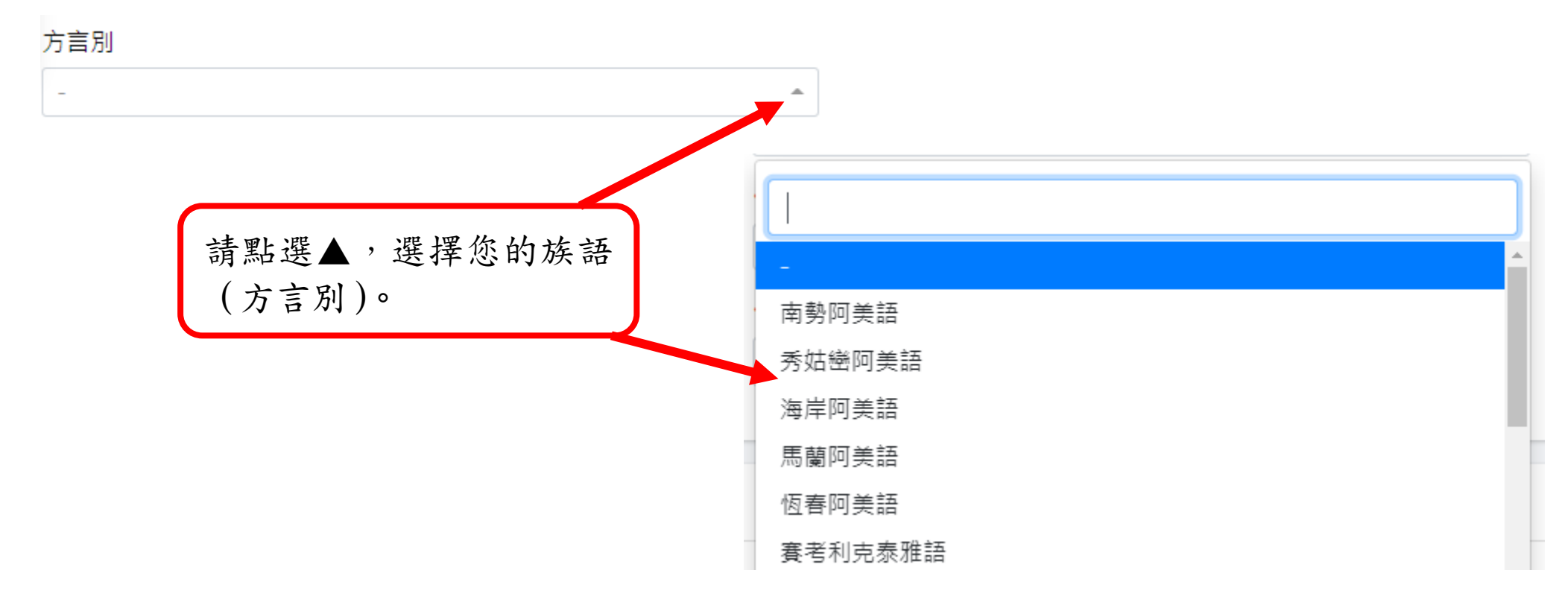

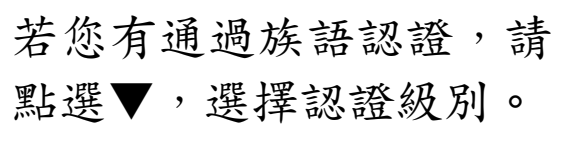

### 6-9-2-F 若有相關證明文件,建議上傳相關資料以利即時查驗

※請填寫完上述資料後,繼續填寫下方「工作資料」資訊後再儲存檔案。

※依規定,擬申辦「學雜費減免及就學優待申請」之同學,仍需依相關規定提出紙本申請(含相關 應附佐證資料),不便之處,敬請見諒。

6-10 工作資料填寫

### 6-10-1 碩專班學生務請填寫工作資料以利相關數據統計

6-10-2 請依您入學時的在職狀態選擇符合您的在職情況

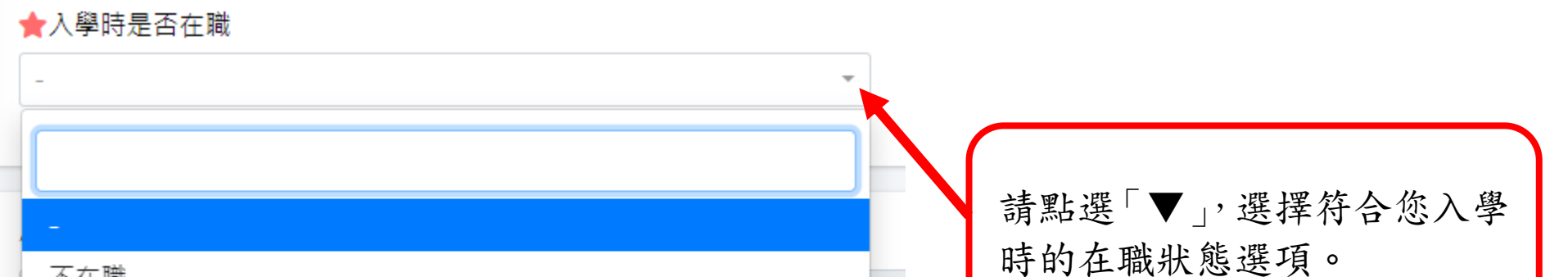

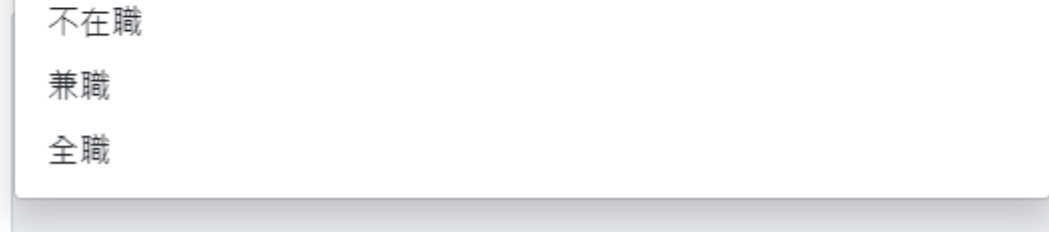

小化物化物

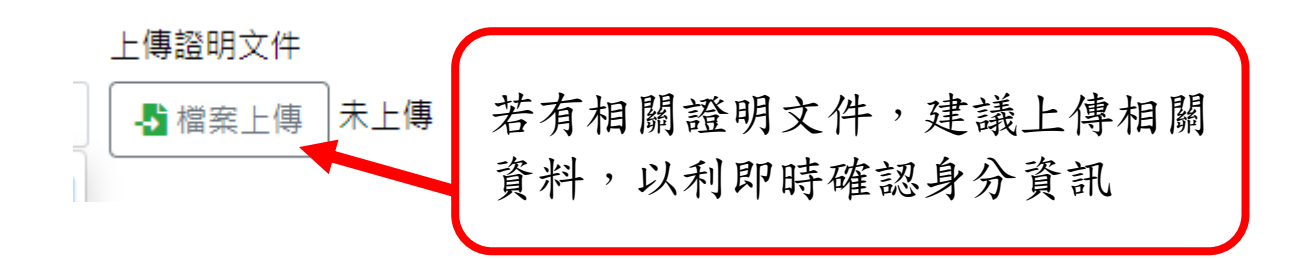

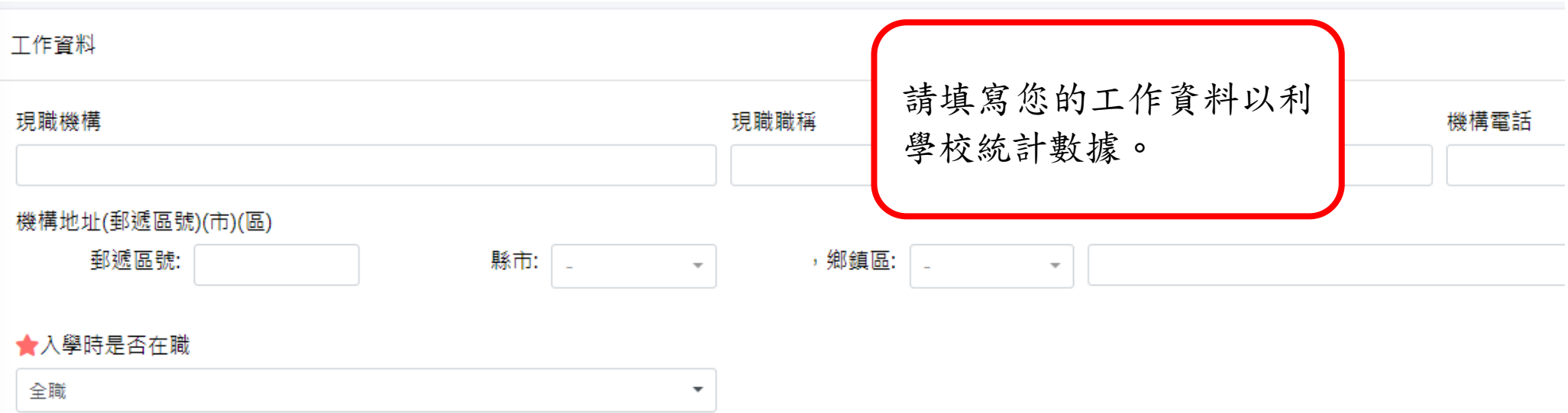

6-10-3 若「入學時在職狀況」為「全職或兼職」時,惠請協助填寫現職機構與職稱, 俾利後期數據統計。

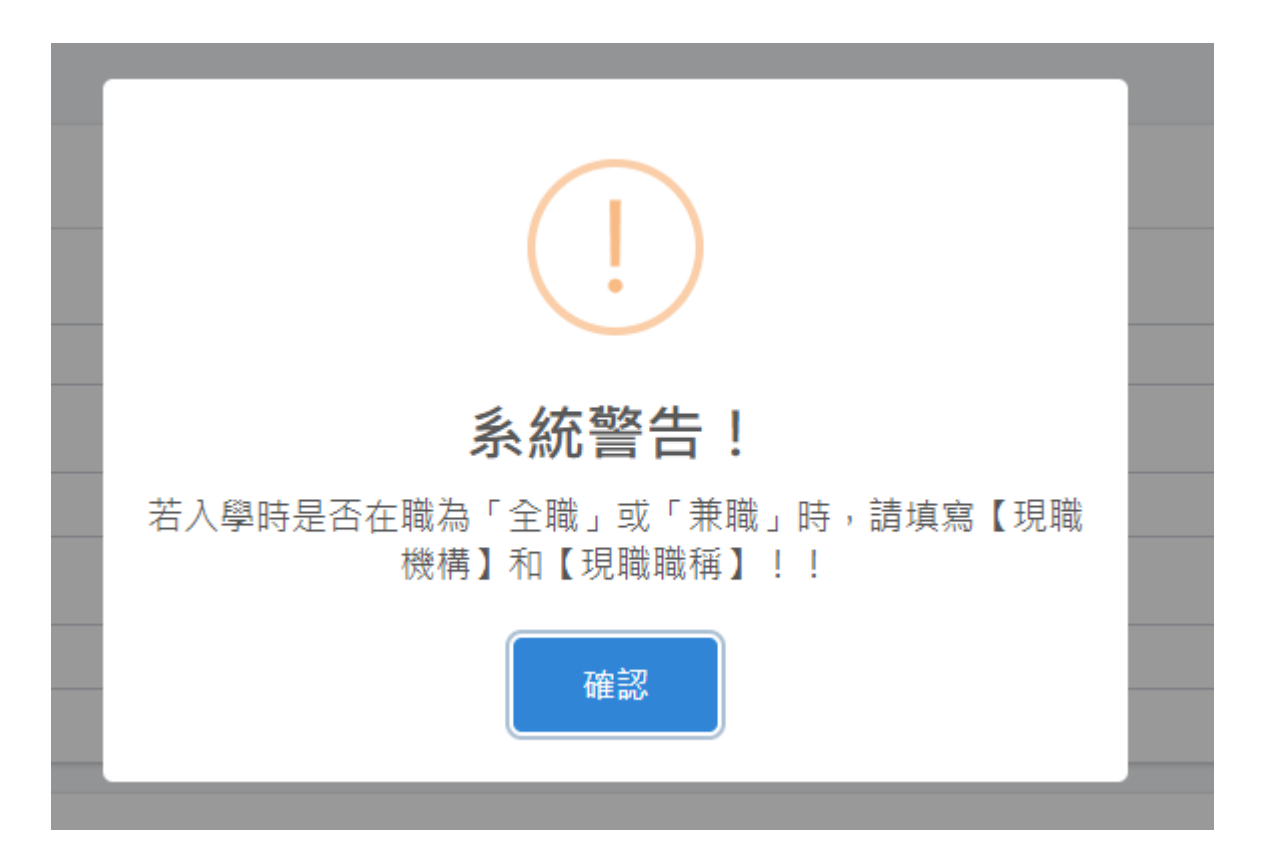

### 6-10-4 填寫好入學頁籤所有應填資料後,務請記得點選儲存鈕存檔

## 6-10-5 可在此查看您最後的存檔時間

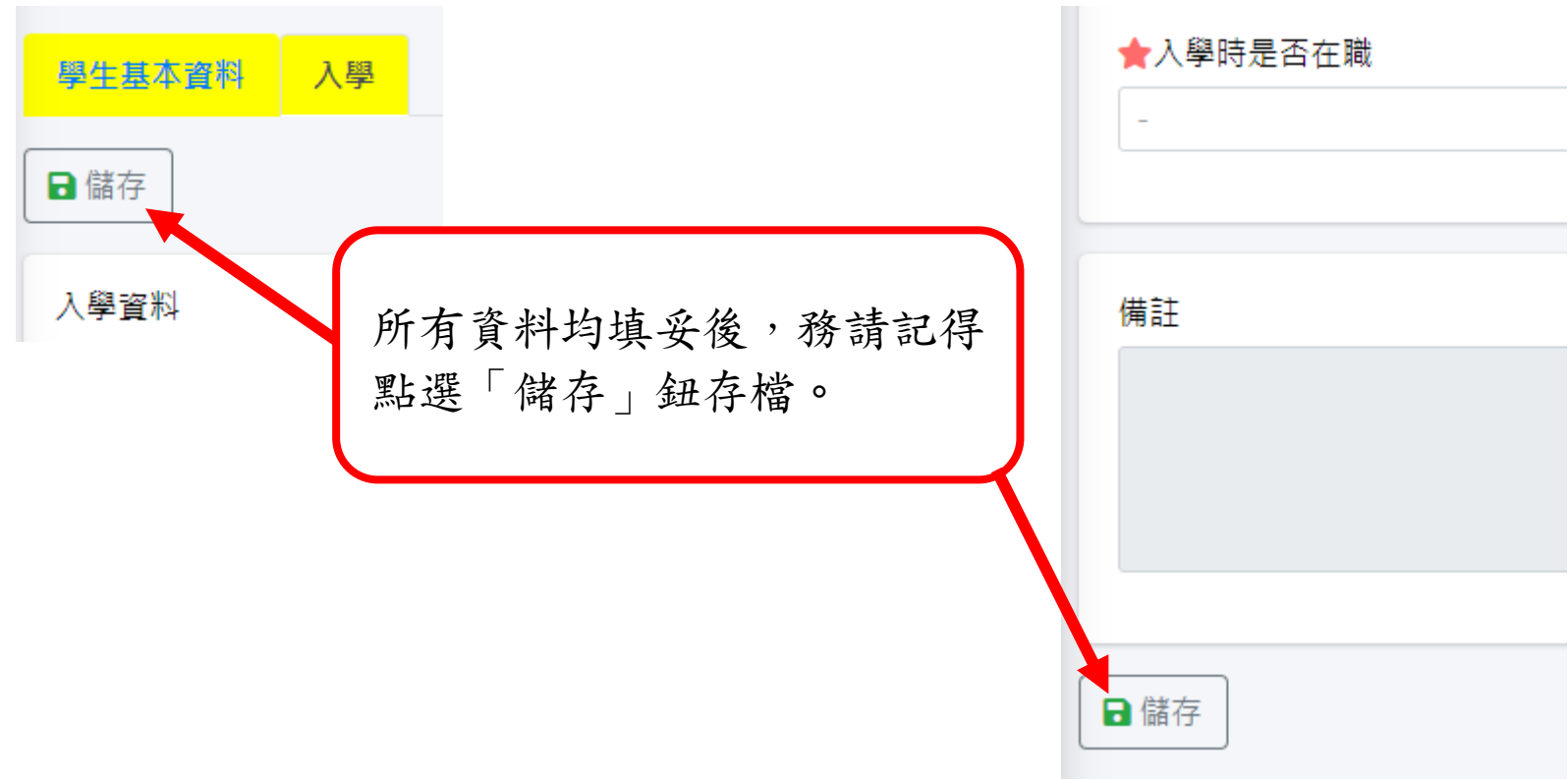

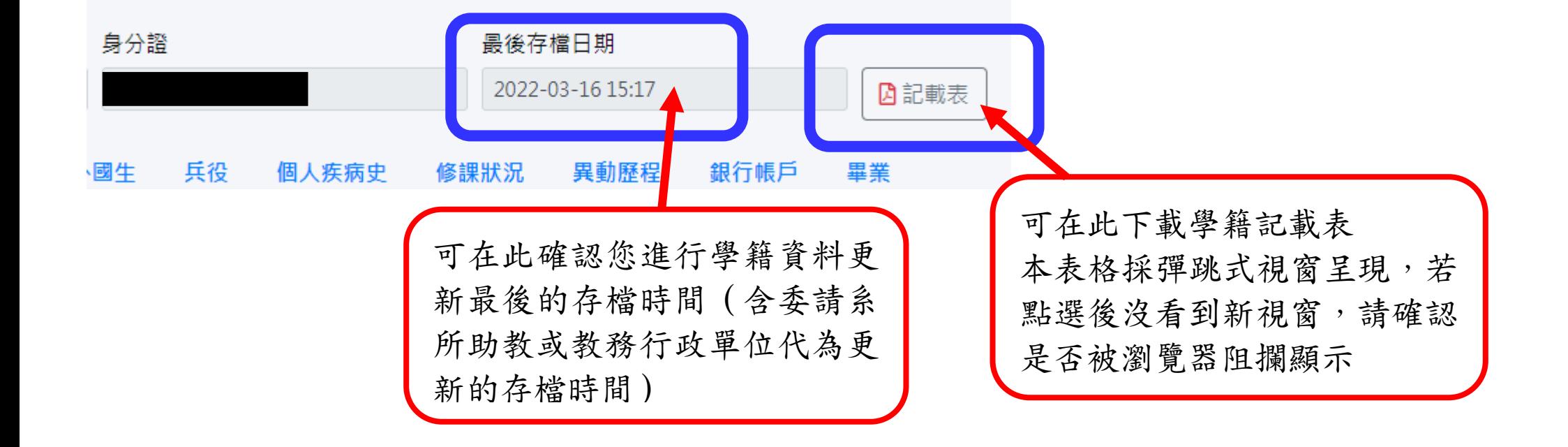

◎ 請注意:

- 一、學籍資料更新完成後,建議請先登出後再重新登入一次確認之前所更正之資料均已存入個人 學籍資料中。
- 二、若學校擬寄相關重要紙本通知(例:修業屆滿通知、休學屆滿通知或重要公文書函),均會直 接抓取 iNTUE― 學生個人資料 ― 個人學籍資料 ― 現在通訊地址欄位中所填寫之地址 為寄送地址。故請同學務必確認個人資料區中的現在通訊地址是否無誤,以利進行各項相關 後續事宜。